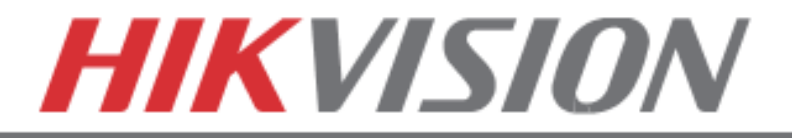

## **Quick Start Guide**

**Hybrid DVR**  DS-90xxHFI-ST, DS-90xxHWI-ST

> **NVR** DS-96xxNI-ST/RT

**Plug 'n Play NVR** DS-77xxNI-SP

 **Note: For more information refer to the complete User Manual located on the CD-ROM**

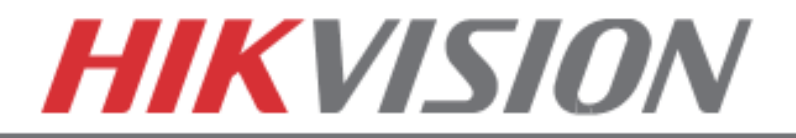

# OVERVIEW

- 1. Overview
- 2. Device Activation
- 3. Main Menu Layout
- 4. Formatting the HDD
- 5. Date and Time Setup
- 6. Setting up The Network
- 7. Adding IP Cameras (Non-POE Models)
- 8. Setting Up Recording
- 9. Configuring the Mobile APP
- 10. Playing Back Recorded Video
- 11. Making a Backup

## **Please connect a monitor and a USB mouse (supplied) to the DVR/NVR for configuration purposes**

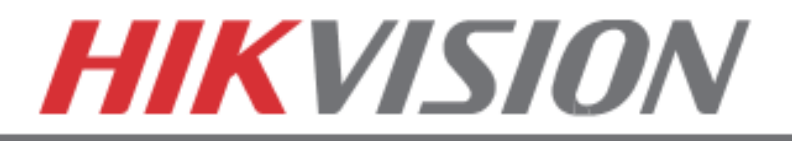

# **1. OVERVIEW**

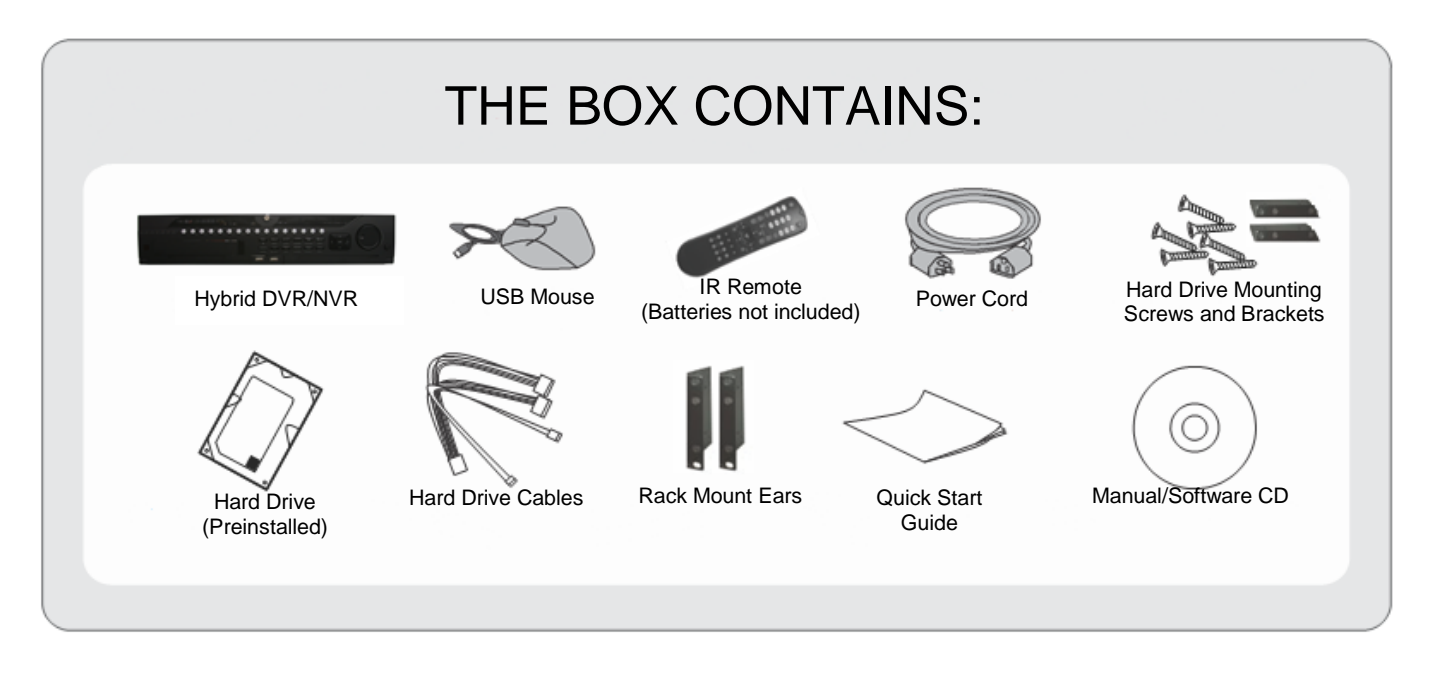

Please note, that the Quick Start Guide is compiled for the latest firmware versions. Please upgrade the firmware of the DVR/NVR to the latest version before proceeding. Also note, that the CD may contain outdated manuals and software.

For latest firmware, manual, and software downloads please visit:

[www.hikvision.com/en/us/download.asp](http://www.hikvision.com/en/us/download.asp)

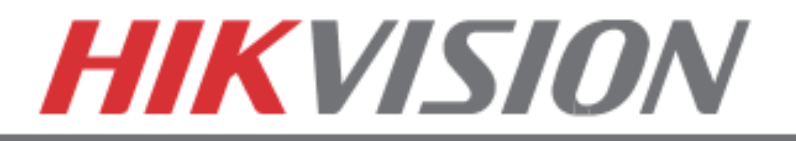

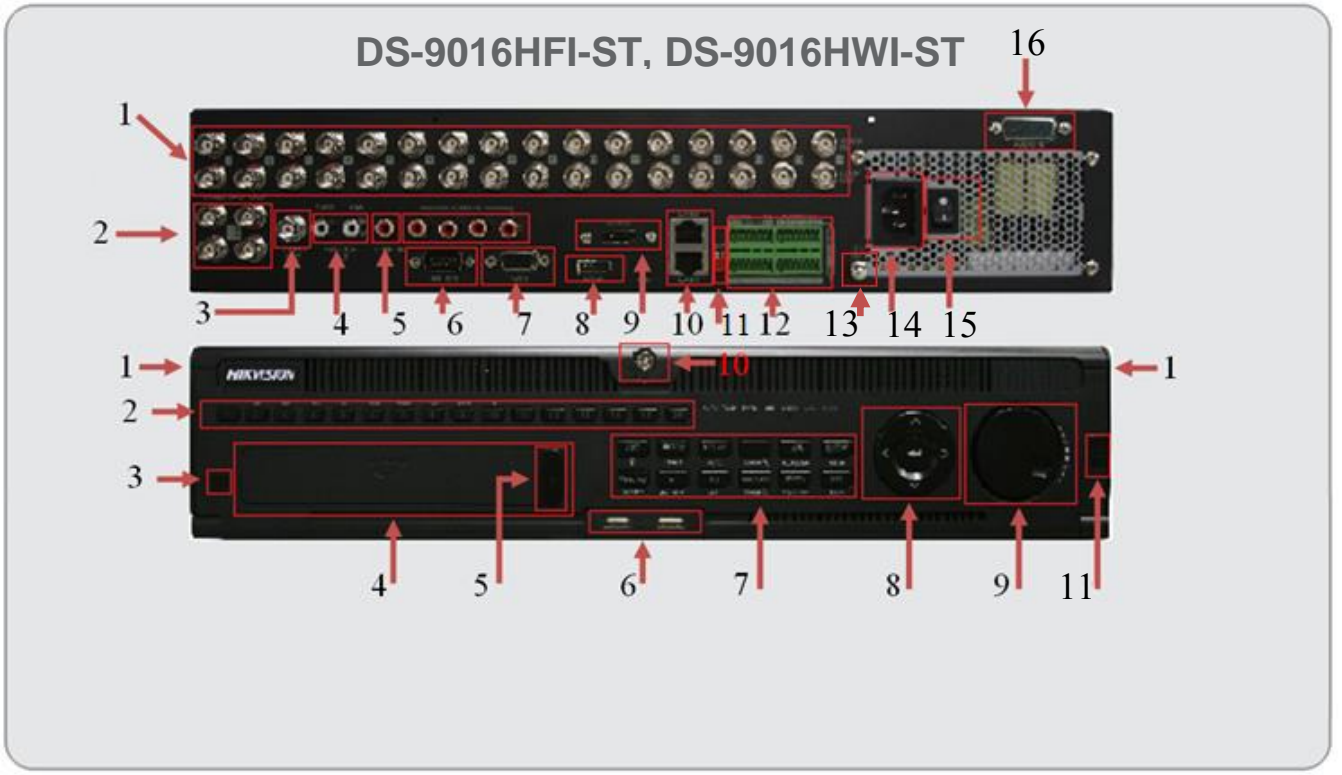

## REAR VIEW

- 1. Analog Camera Inputs
- 2. Spot Monitor Outputs (x4)
- 3. BNC Monitor Output (x1)
- 4. Audio Out for BNC and VGA
- 5. Line Input (for 2 way audio)
- 6. RS-232
- 7. VGA Monitor Output (x1)
- 8. HDMI Monitor Output (x1)
- 9. e-SATA Port
- 10.RJ-45 Network Ports (x2)
- 11."RESERVED"
- 12.Alarm In/Out, RS-485 Pins
- 13.Grounding Post
- 14.Power Plug

16

- 15.Power Switch
- 16.Additional Audio Inputs for channels 5-

## FRONT VIEW

- 1. Front Panel Release (to expose HDDs)
- 2. Alpha-Numerical Buttons (1-16)
- 3. IR Receiver
- 4. DVD-RW Drive (Optional)
- 5. DVD-RW Eject Button
- 6. USB Ports (x2)
- 7. Control Buttons
- 8. Directional and Enter Buttons
- 9. Jog Control
- 10.Front Panel Lock
- 11.Power Button

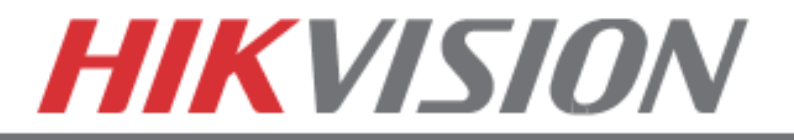

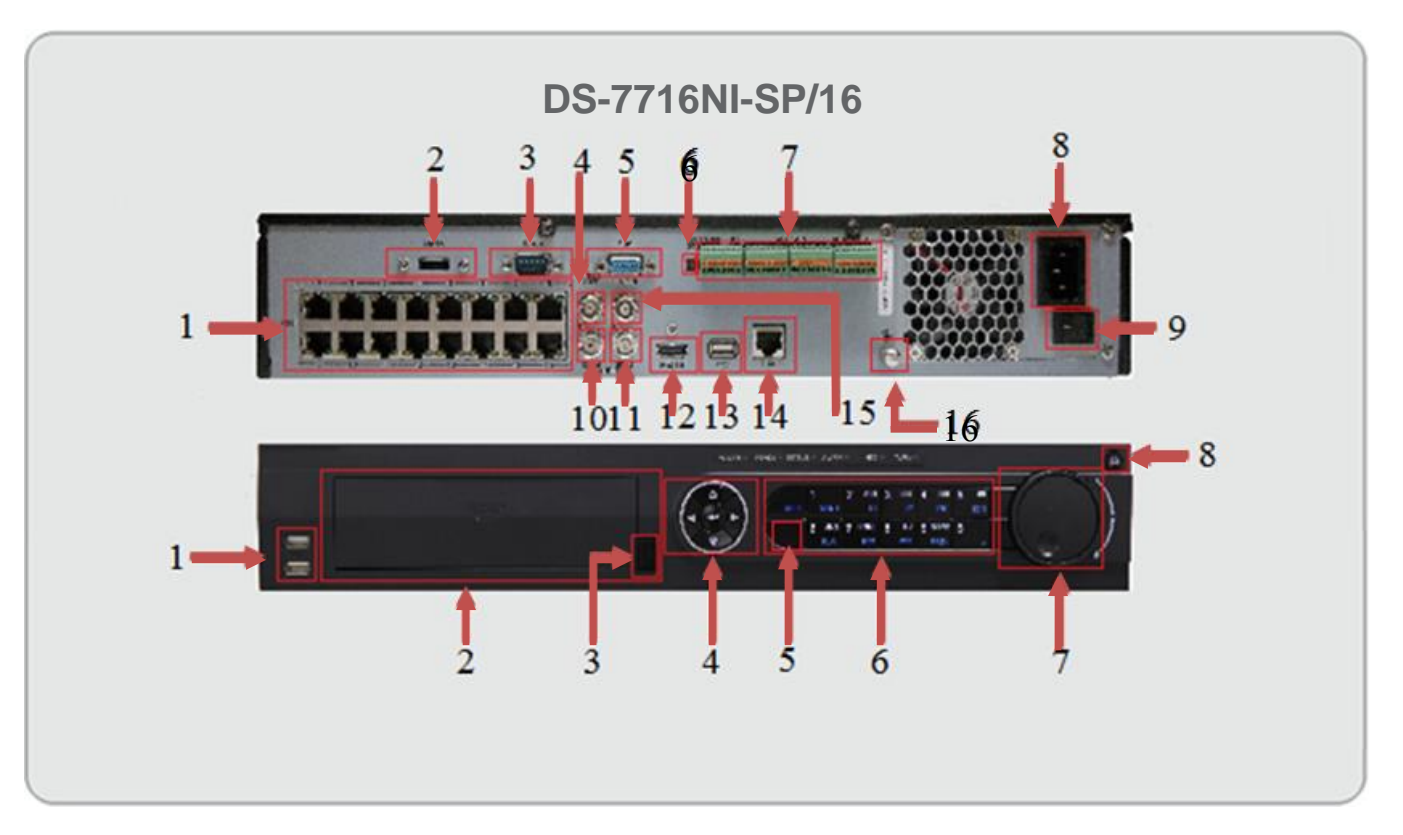

REAR VIEW

- 1. Built in POE Ports (x16)
- 2. e-SATA Port
- 3. RS-232
- 4. BNC Monitor Output
- 5. VGA Monitor Output
- 6. "RESERVED"
- 7. Alarm In/Out, RS-485 Pins
- 8. Power Plug
- 9. Power Switch
- 10.Audio Out for BNC
- 11.Audio Out for VGA
- 12.HDMI Monitor Output
- 13.USB Port (x1)
- 14.RJ-45 Network Port
- 15.Line Input (for 2 way audio)
- 16.Grounding Post

## FRONT VIEW

- 1. USB Ports (x2)
- 2. DVD-RW Drive (Optional)
- 3. DVD-RW Eject Button
- 4. Directional and Enter Buttons
- 5. IR Receiver
- 6. Control Buttons
- 7. Jog Control
- 8. Power Button

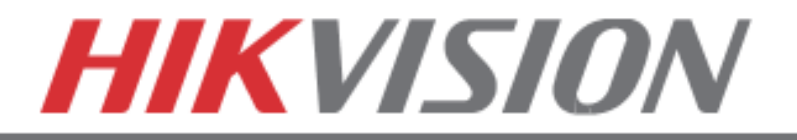

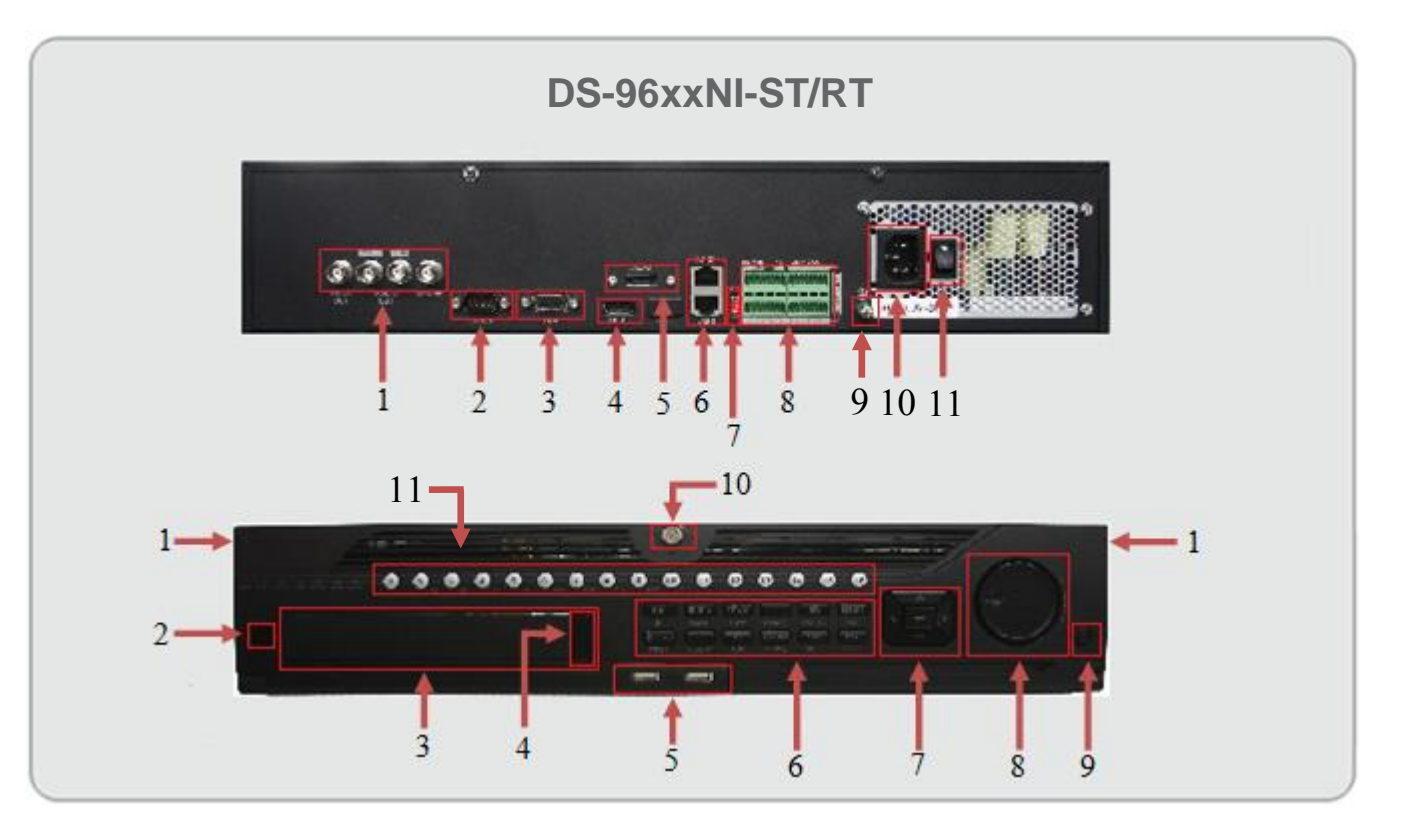

## REAR VIEW

- 1. Spot Monitor Outputs (x4)
- 2. RS-232
- 3. VGA Monitor Output (x1)
- 4. HDMI Monitor Output (x1)
- 5. e-SATA Port
- 6. RJ-45 Network Ports (x2)
- 7. "RESERVED"
- 8. Alarm In/Out, RS-485 Pins
- 9. Grounding Post
- 10.Power Plug
- 11.Power Switch

# FRONT VIEW

- 1. Front Panel Release (to expose HDDs)
- 2. IR Receiver
- 3. DVD-RW Drive (Optional)
- 4. DVD-RW Eject Button
- 5. USB Ports (x2)
- 6. Control Buttons
- 7. Directional and Enter Buttons
- 8. Jog Control
- 9. Power Button
- 10.Front Panel Lock
- 11.Control Buttons

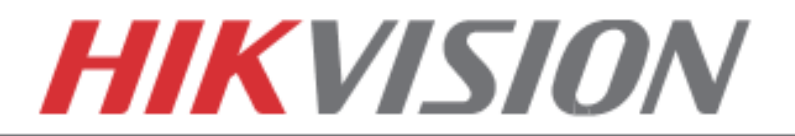

#### **2. Device Activation**

To ensure the highest level of protection, Hikvision requires users to create a new password for the **admin** account upon first login to a device. The system will check the password strength; "Risky" passwords will not be accepted.

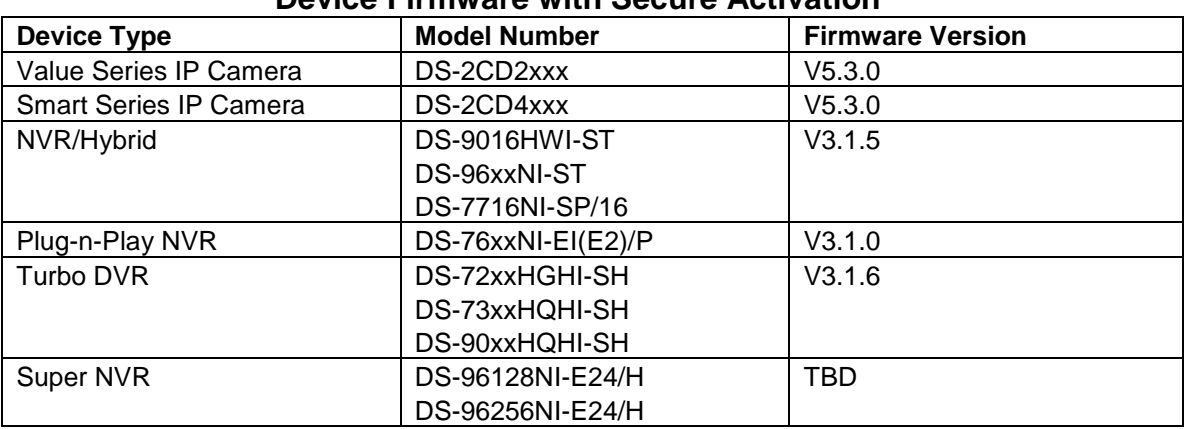

#### **Device Firmware with Secure Activation**

- **NOTE:** DVRs/NVRs starting with the latest firmware (see chart, above) WILL NO LONGER HAVE A DEFAULT PASSWORD. The user must activate the DVR/NVR by creating a password for the **admin** account in one of four ways:
	- **• Local Activation**

 $\overline{a}$ 

- 1. Power on the DVR/NVR.
	- A message will appear, prompting user to activate the device.
	- The username field will be greyed-out with the username set to **admin**.
- 2. Type in a password of your choosing (see "Password Strength Levels" table for guidelines).
	- The password strength will be displayed, accompanied by a color indicator\*:
		- Level 0–*Risky* (red indicator): Not acceptable
		- Level 1–*Weak* (red indicator): Acceptable
		- Level 2–*Fair* (orange indicator): Acceptable
		- Level 3–*Strong* (blue indicator): Acceptable
	- Activation will not be allowed unless the password is of acceptable strength.

**NOTE:** The strength level indicator colors can vary by activation process, model number, and device type.

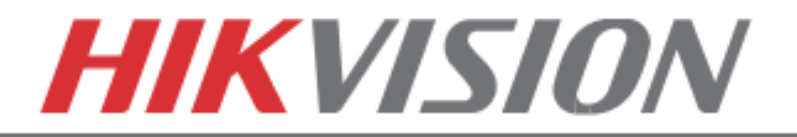

- 3. Retype the password into the "Confirm Password" field.
- 4. After an acceptable password has been created, a confirmation message will appear on the screen.
- 5. Press the **OK** button to proceed.
- **• SADP Software Activation (v2.2.3.5 or higher)**
	- 1. Launch the new version of the SADP software (v2.2.3.5).
		- The software will display all Hikvision devices on the network.
		- A new field called "Security" will be displayed
	- 2. If the DVR/NVR is "Inactive," highlight the DVR/NVR and enter a new password into the "New Password" field on the bottom right of the screen.
		- The password strength will be displayed, accompanied by a color indicator:
			- Level 0–*Risky* (no indicator): Not acceptable
			- Level 1–*Weak* (pink indicator): Acceptable
			- Level 2–*Medium* (yellow indicator): Acceptable
			- Level 3–*Strong* (green indicator): Acceptable
		- Bar length indicates strength level.
		- Activation will not be allowed unless the password is of acceptable strength. If the password is unacceptable strength ("Risky"), a warning box will be displayed.
	- 3. Retype the password into the "Confirm Password" field.
	- 4. After the password has been entered and confirmed, press the **OK** button to display the pop-up confirmation window.
	- 5. Press the "X" in the top right corner of the pop-up confirmation window to dismiss the window.

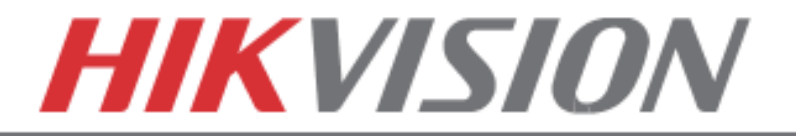

- **iVMS-4200 Windows Client Software (v2.3.1.3 or higher) Activation** 
	- 1. Launch the iVMS-4200 software.
	- 2. Go to **Control PanelDevice Management**.
		- On the bottom of the screen in the Online Devices section the screen will display all Hikvision devices on the network.
		- A new field called "Security" will be displayed.
	- 3. If the DVR/NVR is "Inactive," highlight the DVR/NVR and press the **Activate** button to display the "Activation" window.
	- 4. Enter a new password into the "Password" field.
		- The password strength will be displayed, accompanied by a color indicator:
			- Level 0–*Risky* (no indicator): Not acceptable
			- Level 1–*Weak* (pink indicator): Acceptable
			- Level 2–*Medium* (yellow indicator): Acceptable
			- Level 3–*Strong* (green indicator): Acceptable
		- Bar length indicates strength level.
		- Activation will be allowed if the password is of acceptable strength.
		- If the password is of unacceptable strength ("Risky"), a warning box will be displayed explaining the requirements for an acceptable password.
	- 5. Retype the password into the "Confirm Password" field.
	- 6. After the password has been entered and confirmed, press the **OK** button.
		- The DVR's/NVR's status will change to "Active."

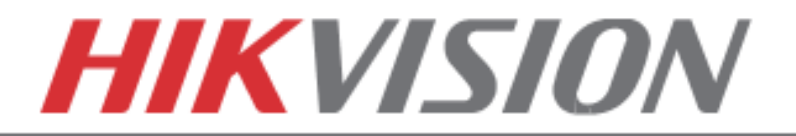

## • **Web Interface Activation**

- 1. In a Web browser, type the DVR's/NVR's IP address and press **Enter**.
	- The Activation Window will appear instead of the login page.
- 2. Enter a new password into the "Password" field.
	- The password strength will be displayed, accompanied by a color indicator:
		- Level 0–*Risky* (no indicator): Not acceptable
		- Level 1–*Weak* (pink indicator): Acceptable
		- Level 2–*Medium* (yellow indicator): Acceptable
		- Level 3–*Strong* (green indicator): Acceptable
	- Bar length indicates strength level.
	- Activation will be allowed if the password is of acceptable strength. A white checkmark will appear in a green circle to the right of the password field.
	- If the password is unacceptable strength ("Risky", a white X will appear in a red circle to the right of the password field and a warning dialog box will be displayed explaining the requirements for an acceptable password.
- 3. Press the **OK** button.
	- Upon successful activation, user will be logged in to the DVR's/NVR's live view page.

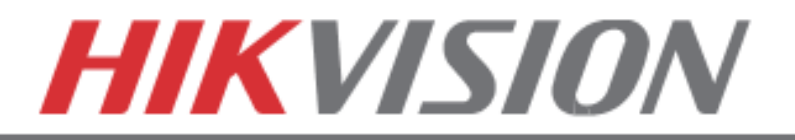

# **Password Strength Levels**

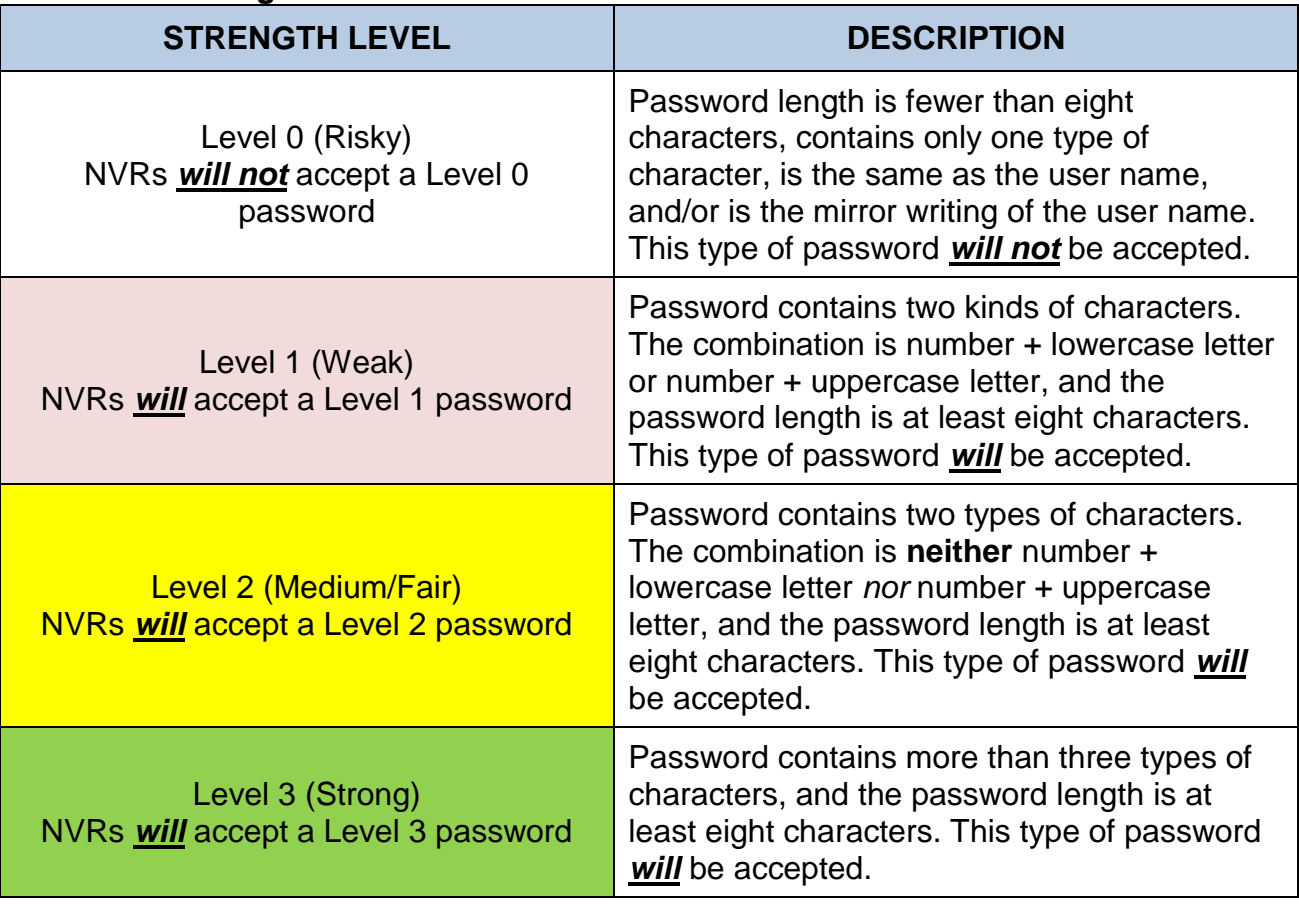

**NOTE**: Types of characters are lowercase letters, uppercase letters, numbers, and special characters. Only ASCII characters are allowed.

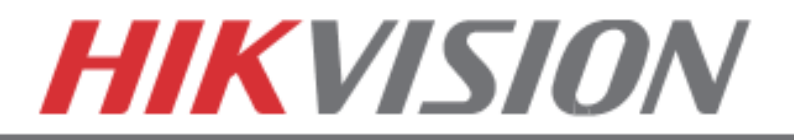

# **3. MAIN MENU LAYOUT**

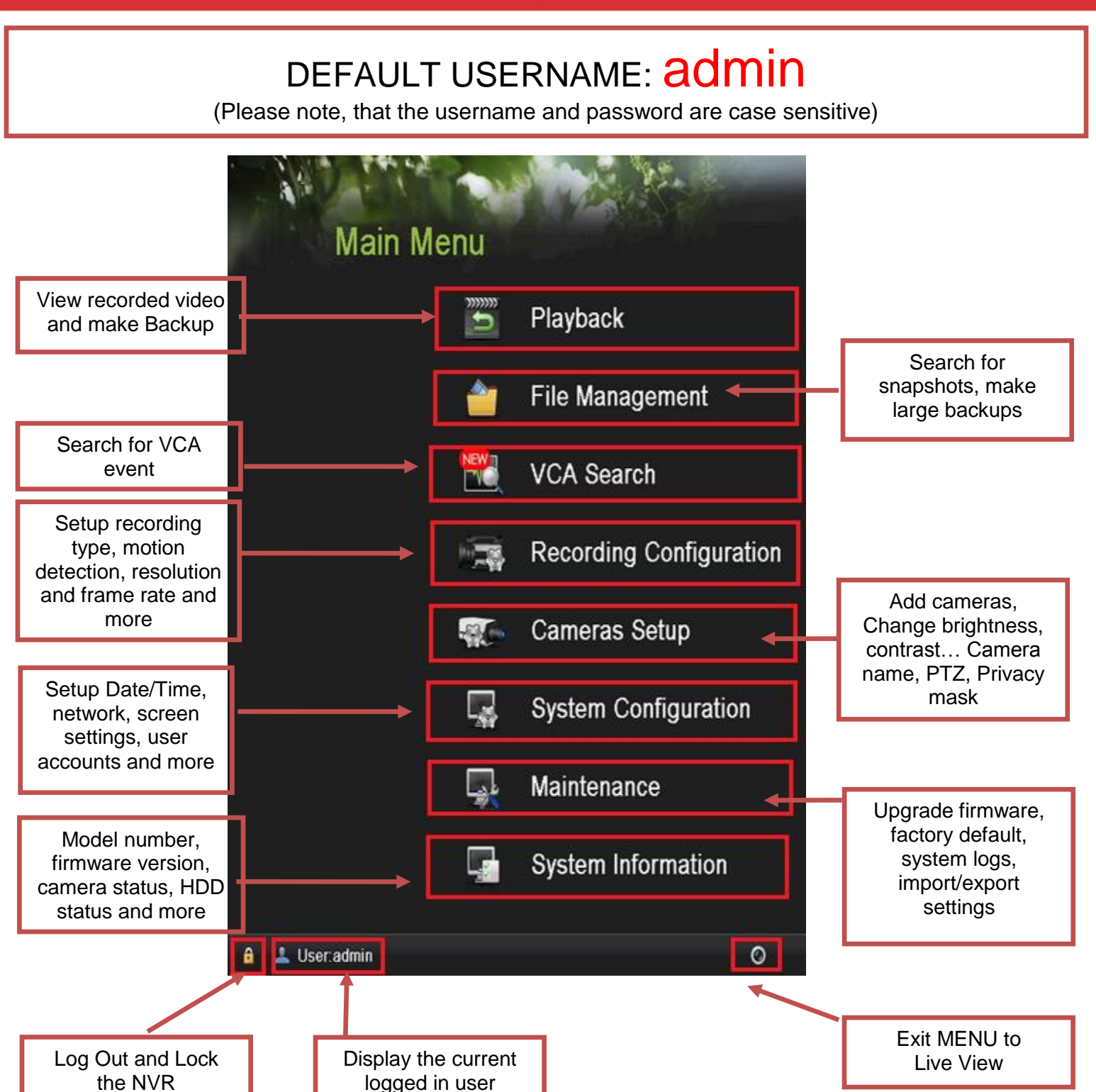

www.hikvision.com/en/us

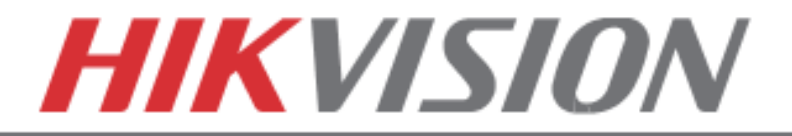

# **4. FORMATTING THE HARD DRIVE**

If the Hard Drive (HDD) is not formatted (initialized), the NVR will begin to beep. The beeping will continue until the HDD is formatted. To format the HDD, go to:

**"MENU" > "SYSTEM CONFIGURATION" > "HDD" Select the HDDs that need to be formatted, and press "INIT"**

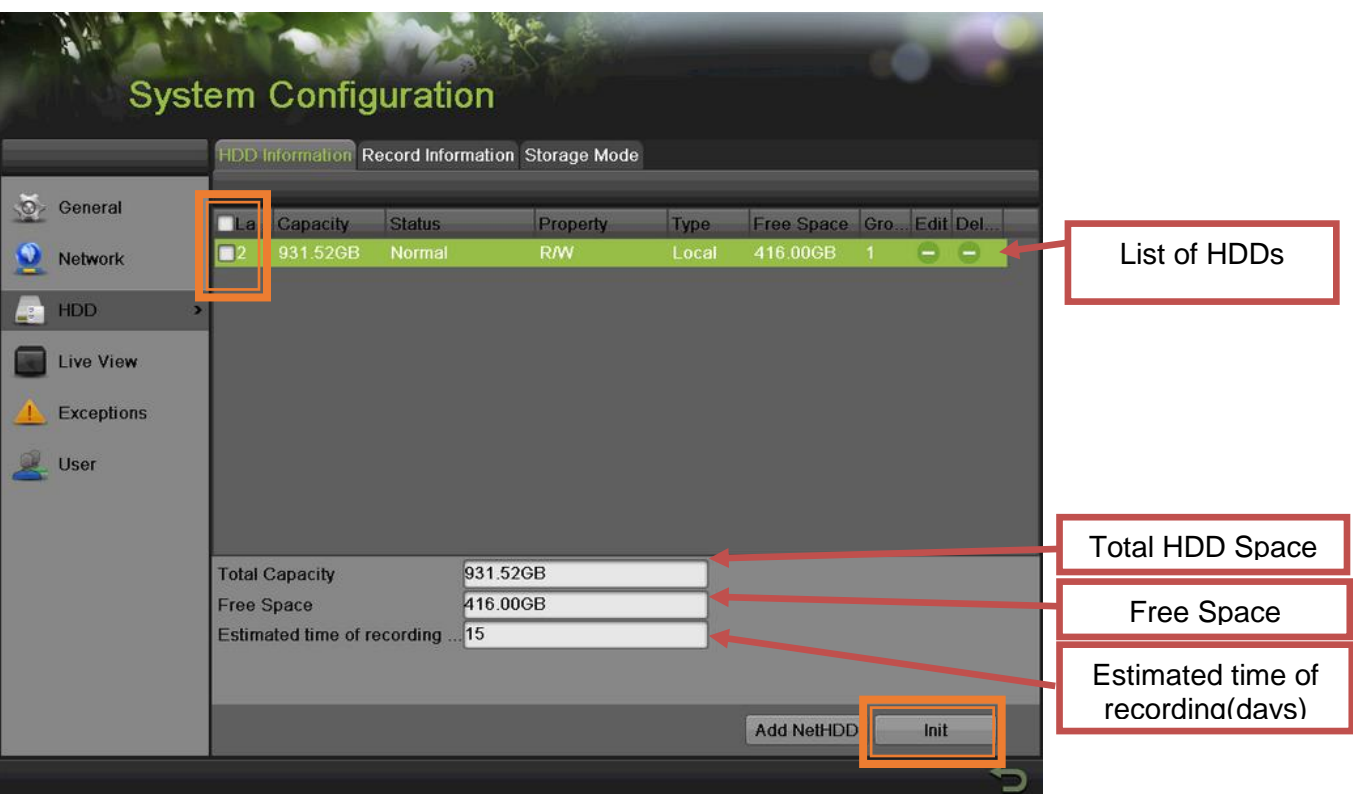

#### **Please Note:**

Units purchased with HDDs, already come with formatted HDDs

Formatting the HDDs also erases the recorded video from the HDDs (this does not affect the settings).

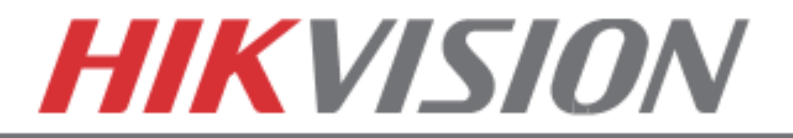

# **5. DATE AND TIME SETUP**

To setup the Time and Date on a DVR/NVR, please go to:

**"MENU" > "SYSTEM CONFIGURATION" > "GENERAL"**

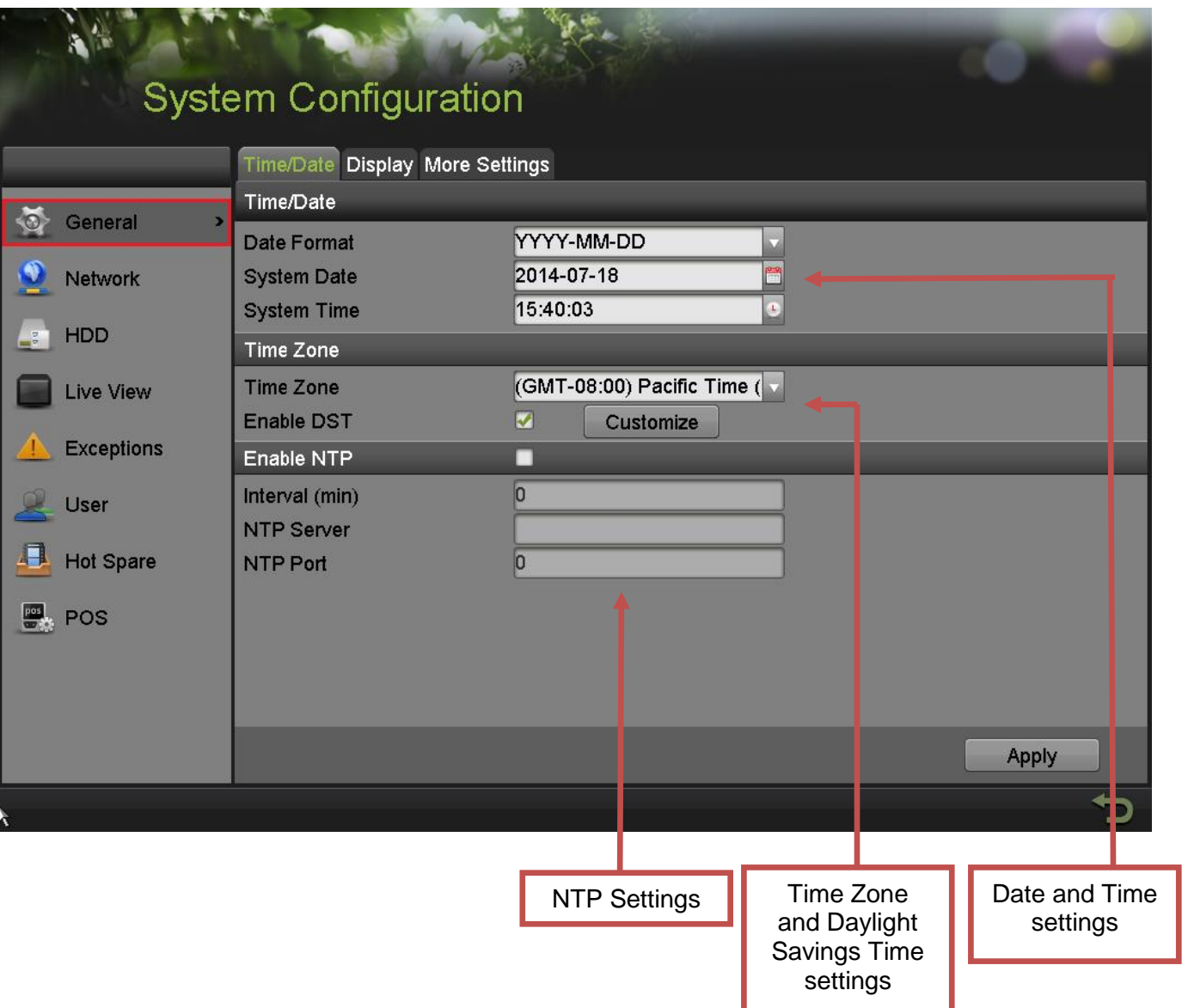

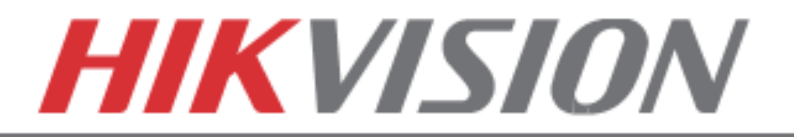

# **6. SETTING UP THE NETWORK**

**ACCESS**

Networking a DVR/NVR requires 3 steps:

- 1. Assign an **IP address, Default Gateway, Subnet Mask, and a DNS server (Please note: DNS, not DDNS)** to the DVR/NVR
- 2. Forward the appropriate ports on the router **(Port Forwarding)**.
- 3. Register **DDNS** (DDNS registration is required only if the public IP address is Dynamic).

To assigning an **IP ADDRESS**, go to **"MENU">"SYSTEM CONFIGURATION">"NETWORK"**

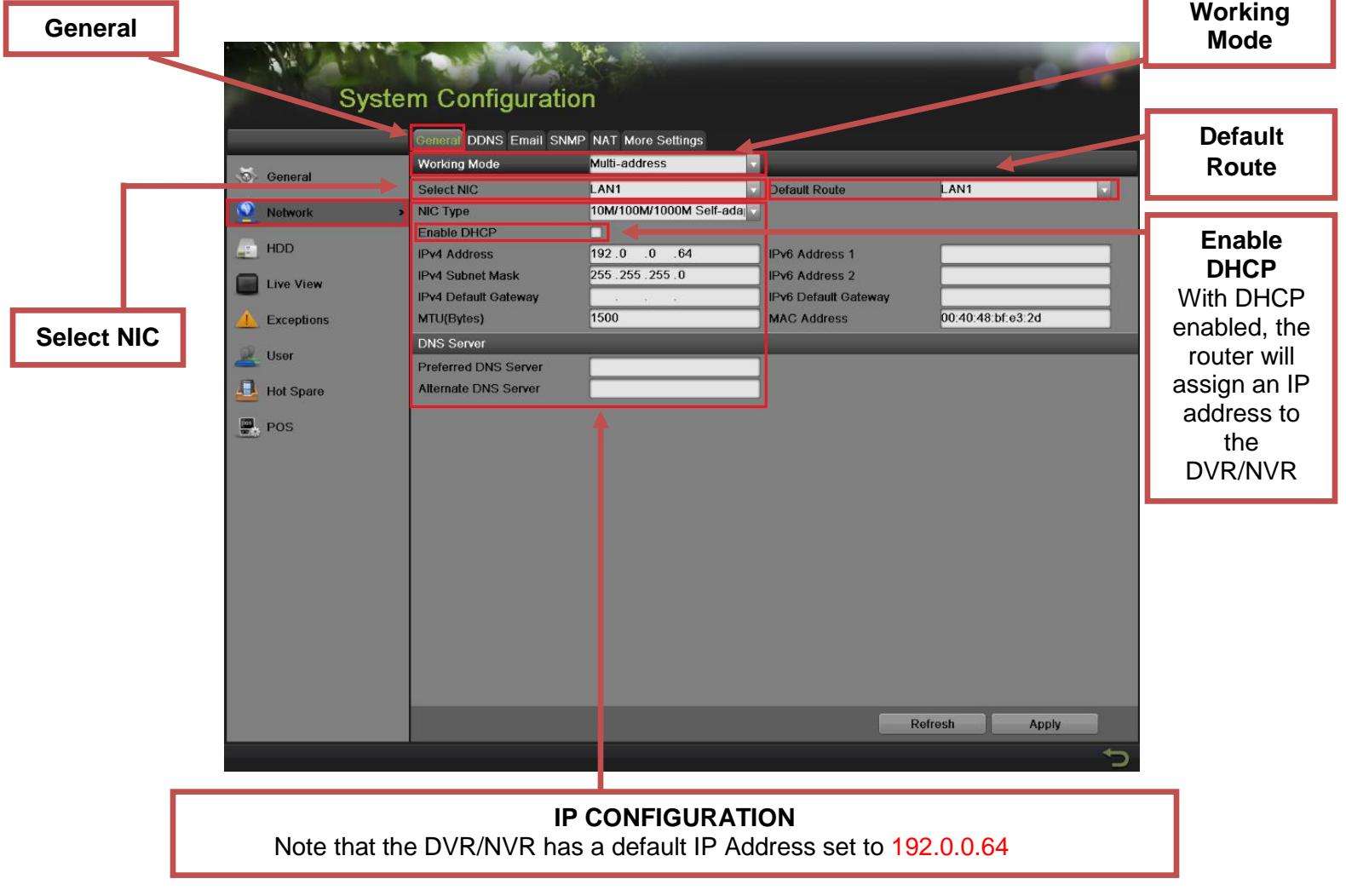

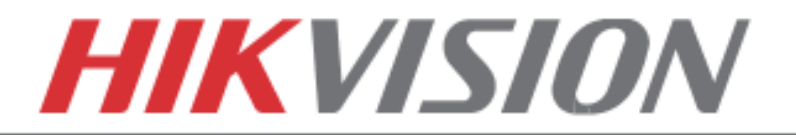

#### **Working Mode, Select NIC** and **Default Route** do not exist in the **DS-7716NI-SP/16** Plug-n-Play NVR

**Working Mode** sets the binding method between the 2 network cards.

#### **Working Mode has 3 modes:**

- **Net Fault-tolerance** (Both LAN ports need to be connected to the camera network. In case one LAN port fails, the other one will take over the connection. This is a Network Redundancy Mode)
- **Load Balance** (Both LAN ports need to be connected to the camera network. The LAN cards split the network load. This is recommended for DS-9664NI-ST/RT)
- **Multi-Address** (In this mode the LAN cards operate independently from each other. One LAN port will connect to the camera network, the other LAN will connect to the Router for remote access).

**Default Route** determines which LAN port is used for accessing the DVR/NVR and not used to connect to IP cameras

For DVRs/NVRs with 32 channels or less, set the **Working Mode** to **MULTI-ADDRESS** (For this to take effect, please **restart** the DVR/NVR).

On the back of the DVR/NVR there are 2 LAN ports. The **bottom port is LAN1**, the **top port is LAN2**

Connect **LAN1** to the Router for remote access and connect **LAN2** to the POE switch with the cameras.

#### **Step 1**

Set the **Default Route** to **LAN1**.

#### **Step 2**

From the **"SELECT NIC"** dropdown select **LAN1**.

#### **Step 3**

**Enable DHCP** (check the checkbox)**.** Press **"APPLY"** and then press **"REFRESH"**

#### **Step 4**

After pressing refresh, the **IPv4 Address**, **IPv4 Subnet Mask** and **IPv4 Default Gateway** will have new values.

#### **Step 5**

**Disable DHCP** (uncheck the checkbox)

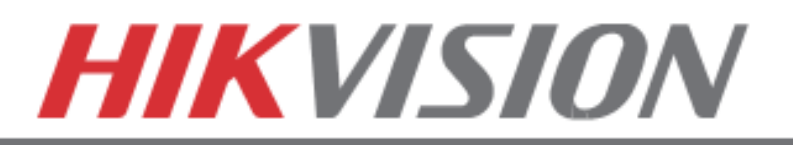

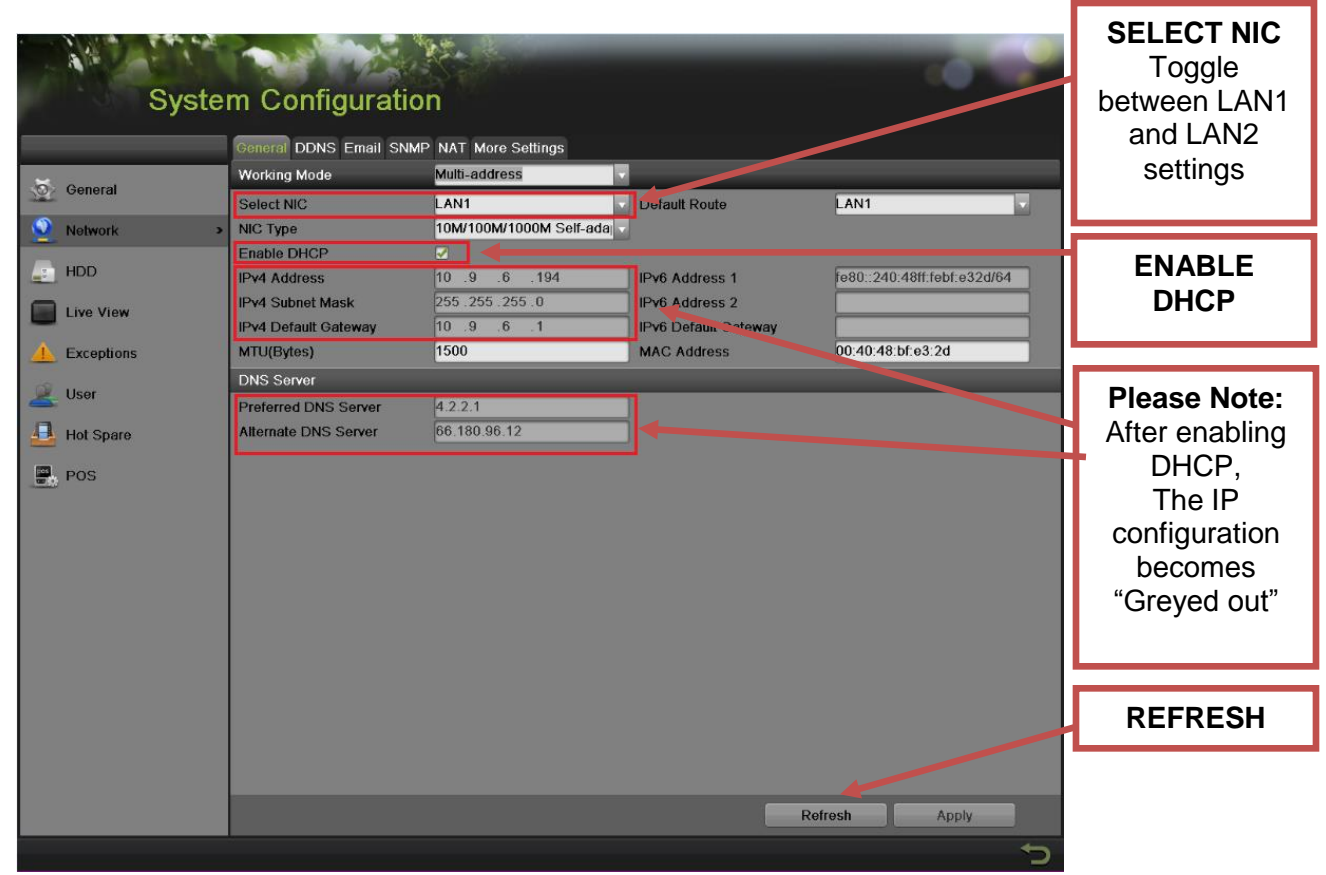

## **Step 6**

Change the value of **"PREFFERED DNS SERVER"** to **8.8.8.8** ("ALTERNATE DNS SERVER" can be left blanc).

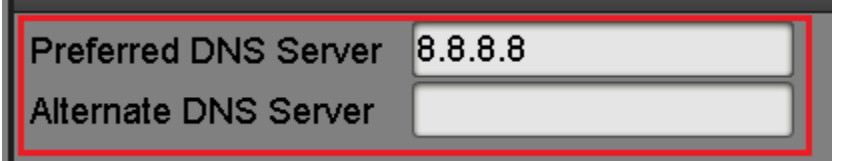

## **Step 7**

From the **"SELECT NIC"** dropdown select **LAN2**.

# **Step 8**

Manually assign an IP address to **LAN2** (please note, that **LAN2** cannot be in the same range as **LAN1**). The Subnet mask for **LAN2** should be **255.255.255.0**

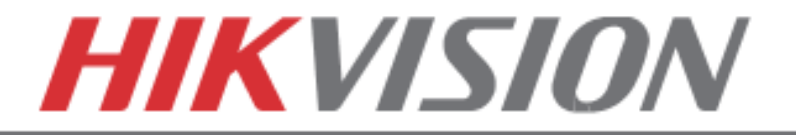

After assigning the IP information, click on the **"MORE SETTINGS"** tab

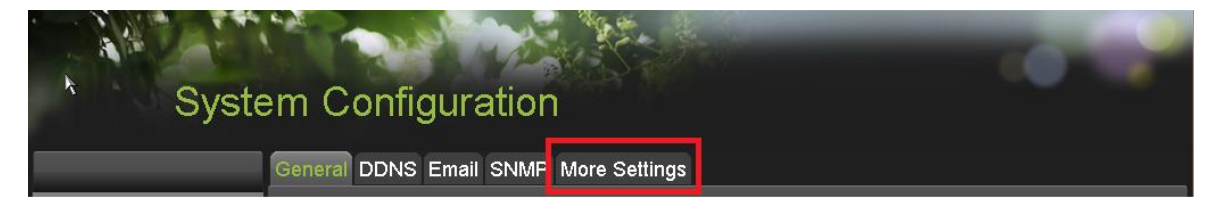

The **"MORE SETTINGS"** tab contains the ports that need to be forwarded for remote access

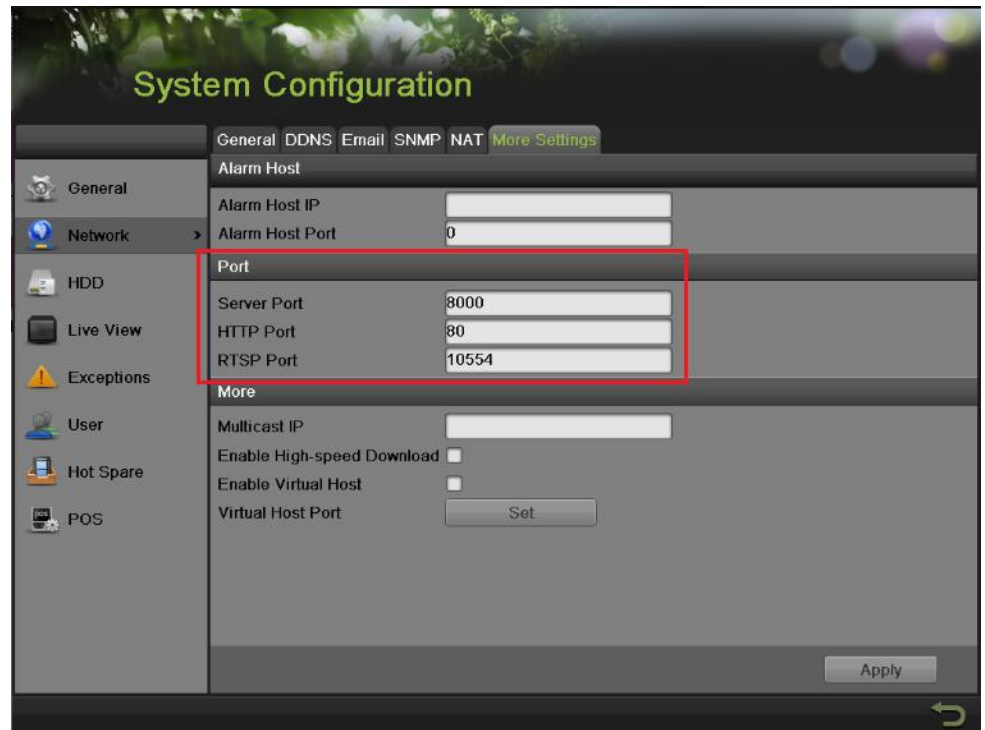

**.** The **SERVER PORT** is responsible for the **MOBILE APP** and **CLIENT SOFTWARE** log-in. The **HTTP PORT** is responsible for **WEB BROWSER** log-in. The **RTSP PORT** is responsible for **VIDEO/AUDIO STREAMING**.

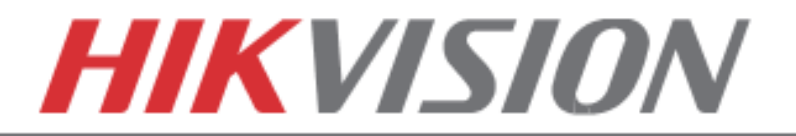

Units with older firmware have the **RTSP PORT** set to **554**. A lot of cell phone carriers block incoming data through port **554**, which is why HikVision recommends changing that port to **10554**

The **HTTP PORT** and the **SERVER PORT** can be changed if desired, in order to avoid conflicts with the **ISP** or the existing network configuration.

# **PORT FORWARDING**

After assigning the IP information to the DVR/NVR, connect a computer to the same router that the DVR/NVR is connected to (wired connection is recommended, to avoid complications). Log into the **ROUTER**, and proceed with **PORT FORWARDING**.

For **PORT FORWARDING** assistance contact the Internet Service Provider **(ISP)**, or the router manufacturer. Also refer to [www.portforward.com](http://www.portforward.com/) for port forwarding step by step instructions. Please be aware, that HikVision USA is not associated with [www.portforward.com,](http://www.portforward.com/) and not responsible for any activity between the user and [www.portforward.com.](http://www.portforward.com/) Please refrain from downloading any software from the abovementioned website. Proceed to the **"ROUTERS"** section for step by step instructions.

# **DDNS SETUP**

DDNS registration has been made more user friendly, and takes only a few seconds to complete. The legacy units require user registration on [www.hik-online.com.](http://www.hik-online.com/) This step is no longer needed.

Click on the DDNS tab

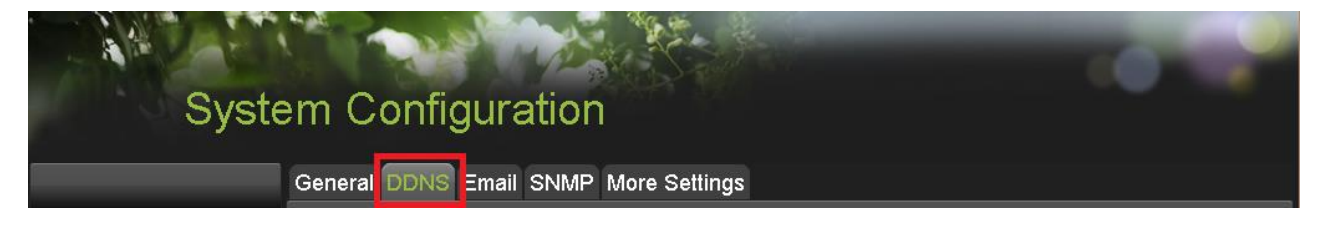

In the **DDNS** tab:

- a. Enable DDNS
- b. Change the **DDNS TYPE** to **HiDDNS** (in some cases **HkDDNS**)
- c. Make sure that the **SERVER ADDRESS** is set to [www.hik-online.com](http://www.hik-online.com/)
- d. Create a **DEVICE DOMAIN NAME** (the domain name CANNOT contain **spaces, special characters and/or upper case letters**

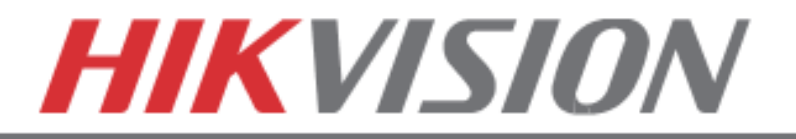

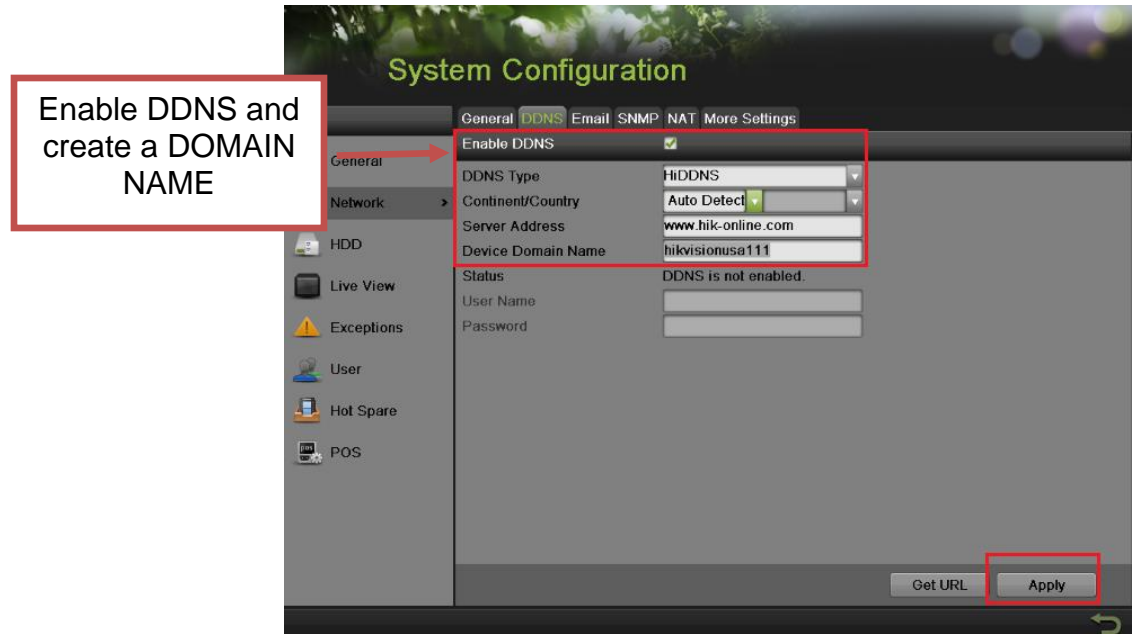

After the changes have been made, presses **"APPLY".** Status will be changed to **"Register success"**.

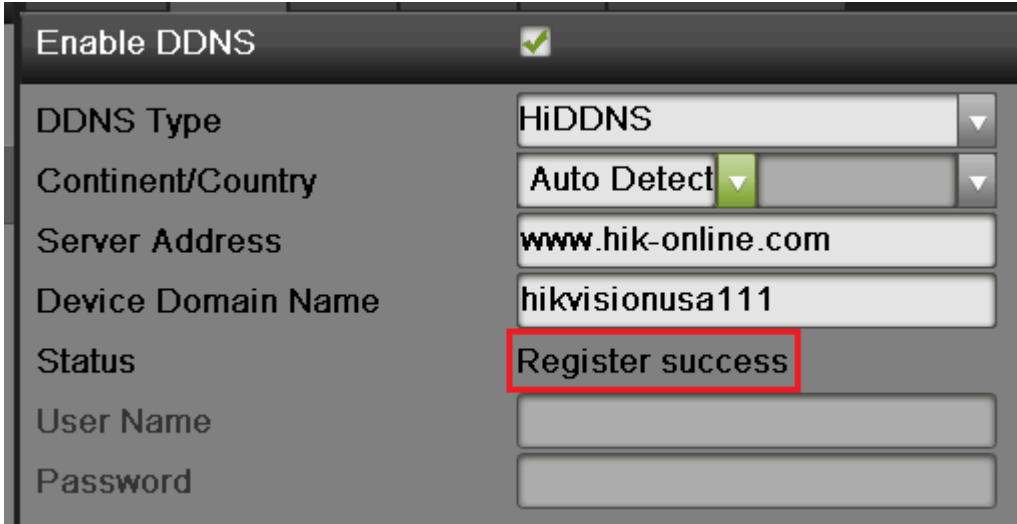

If the Domain Name does not meet the acceptable criteria, and/or is already registered, an error message will appear

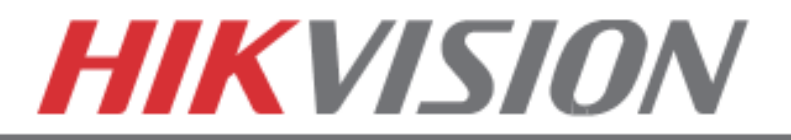

# **7. ADDING IP CAMERAS**

## **If you have a DS-7716NI-SP/16, please skip to "7. RECORDING SETUP"**

#### Go to:

**"MENU">"CAMERAS SETUP"**

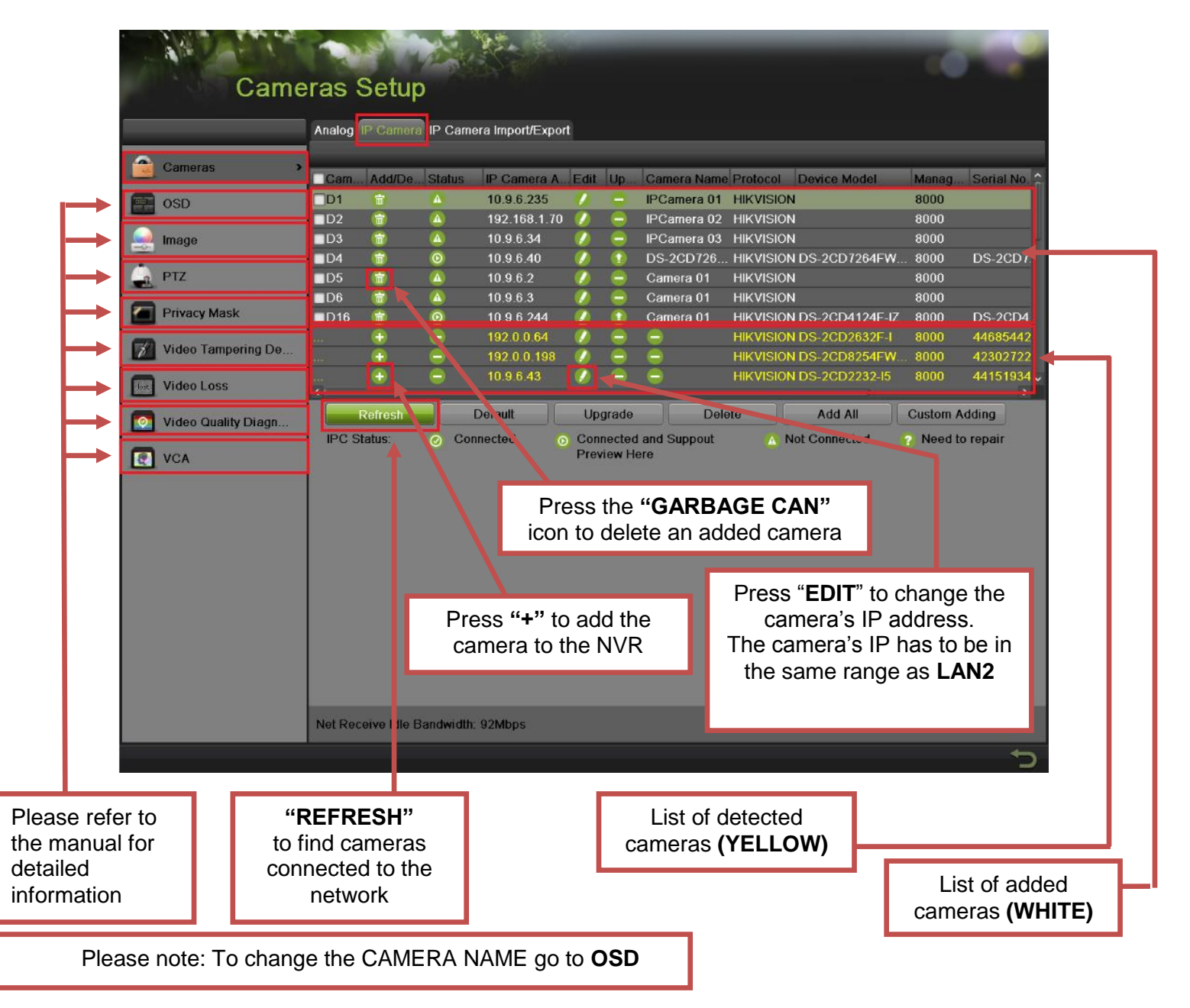

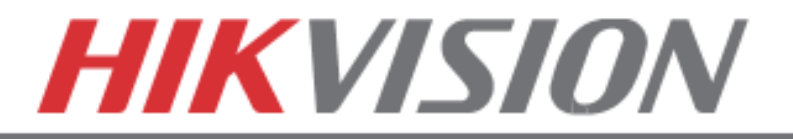

# **8. SETTING UP RECORDING**

HikVision DVRs/NVRs are defaulted to **CONTINUOUS RECORDING**.

Please go to: **"MENU">"RECORDING CONFIGURATION"**

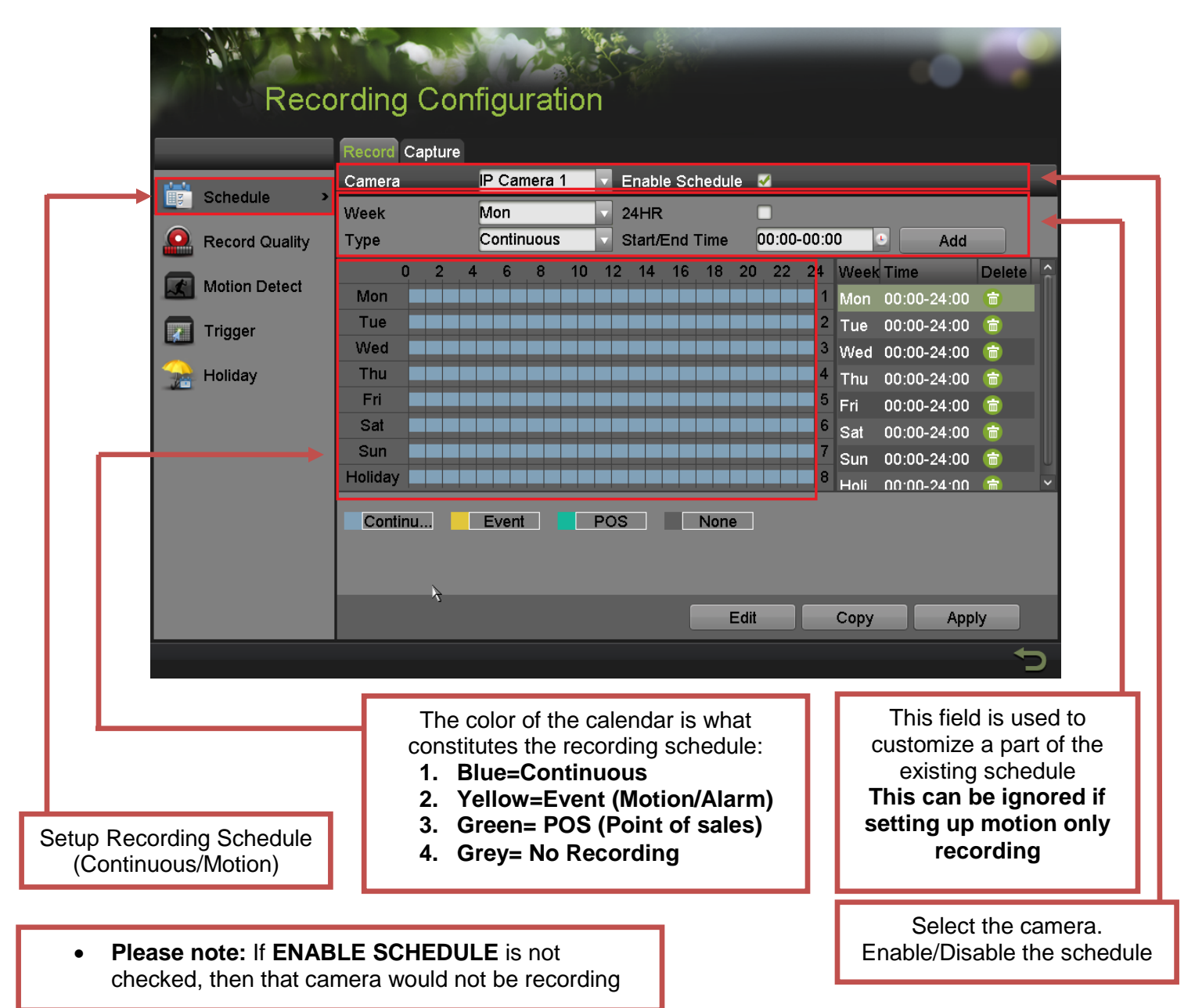

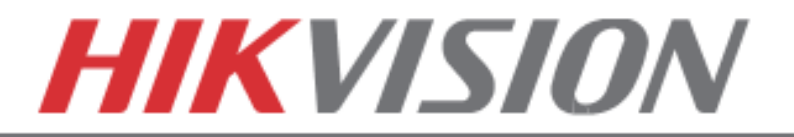

To set the DVR/NVR to **MOTION RECORDING**, go to:

- 1. "MENU">"RECORDING CONFIGURATION"
- 2. Click on the **"EVENT"** under the calendar (yellow). After this the mouse cursor will change to a **WAND**.
- 3. Select the calendar, and it will turn **YELLOW** (just like on a computer, click on the topleft corner of the calendar and drag to the bottom-right corner).
- 4. Press **APPLY.**

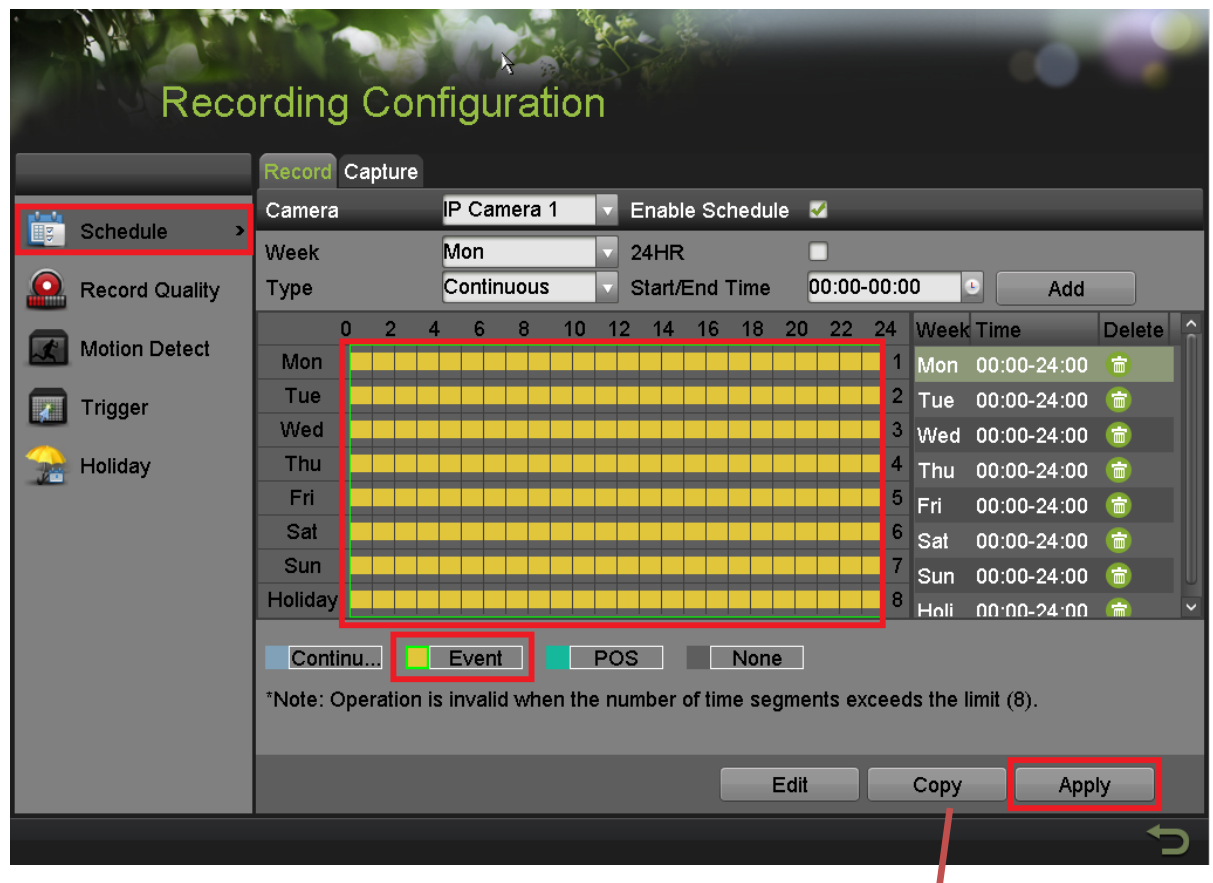

5. Press COPY to copy the new schedule to the remaining cameras.

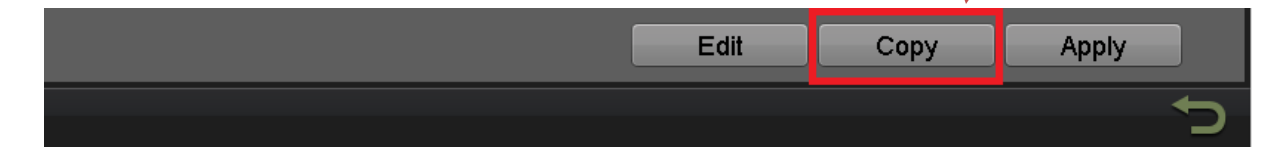

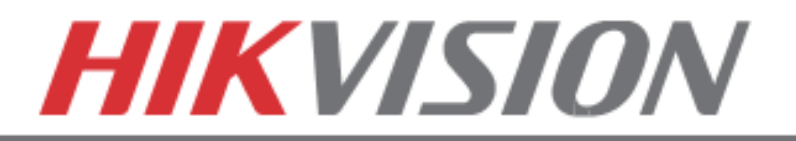

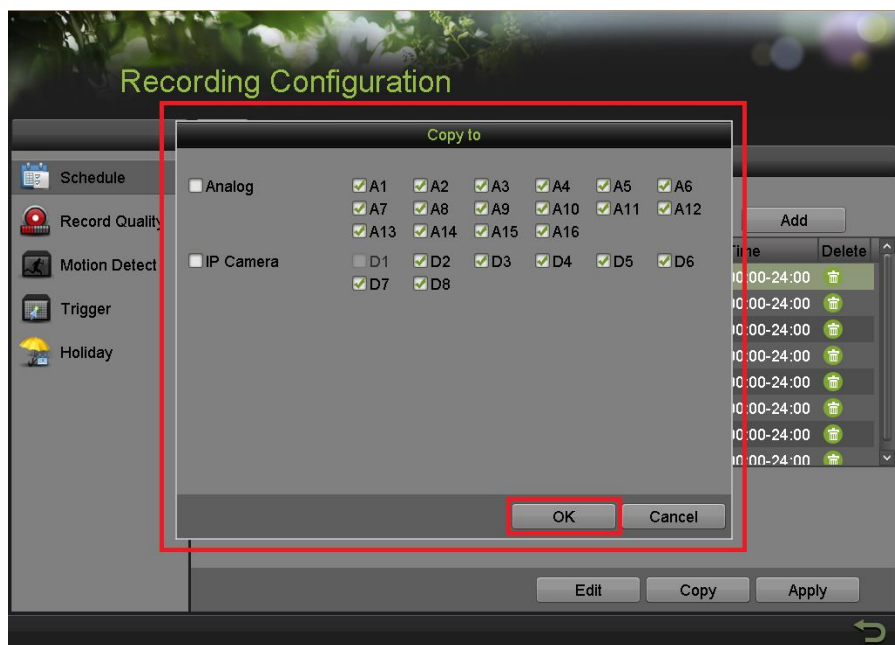

After the recording has been set to **"EVENT RECORDING"** go to **"MOTION DETECT"** to set the motion detection for every camera. In this step, the **"COPY"** option is available only for analog cameras, the IP cameras need to be configured individually.

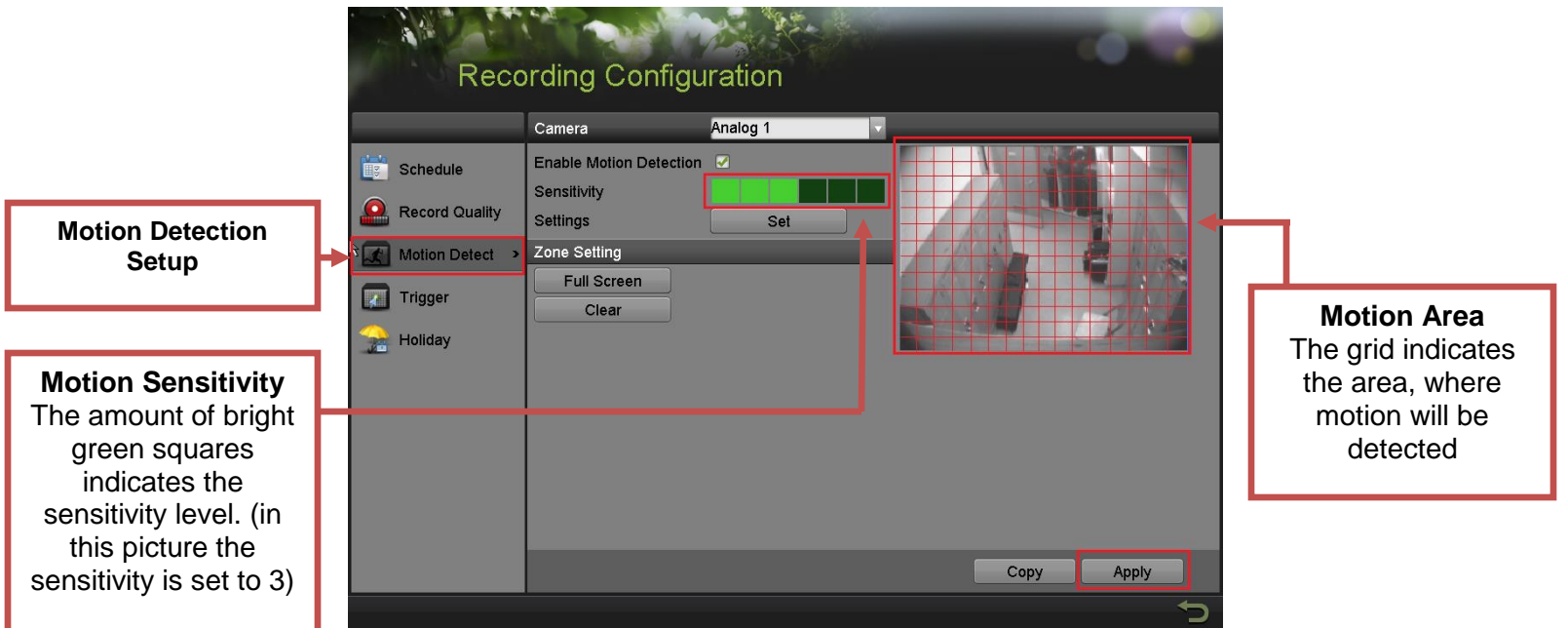

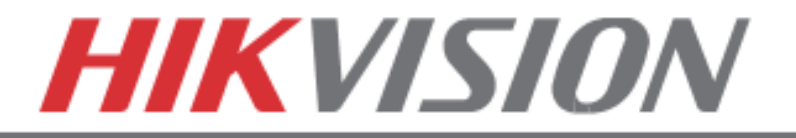

To set the recording **RESOLUTION/FRAMERATE/BITRATE** settings, please go to:

**"RECORD QUALITY"** in the **"RECORDING CONFIGURATION"** submenu

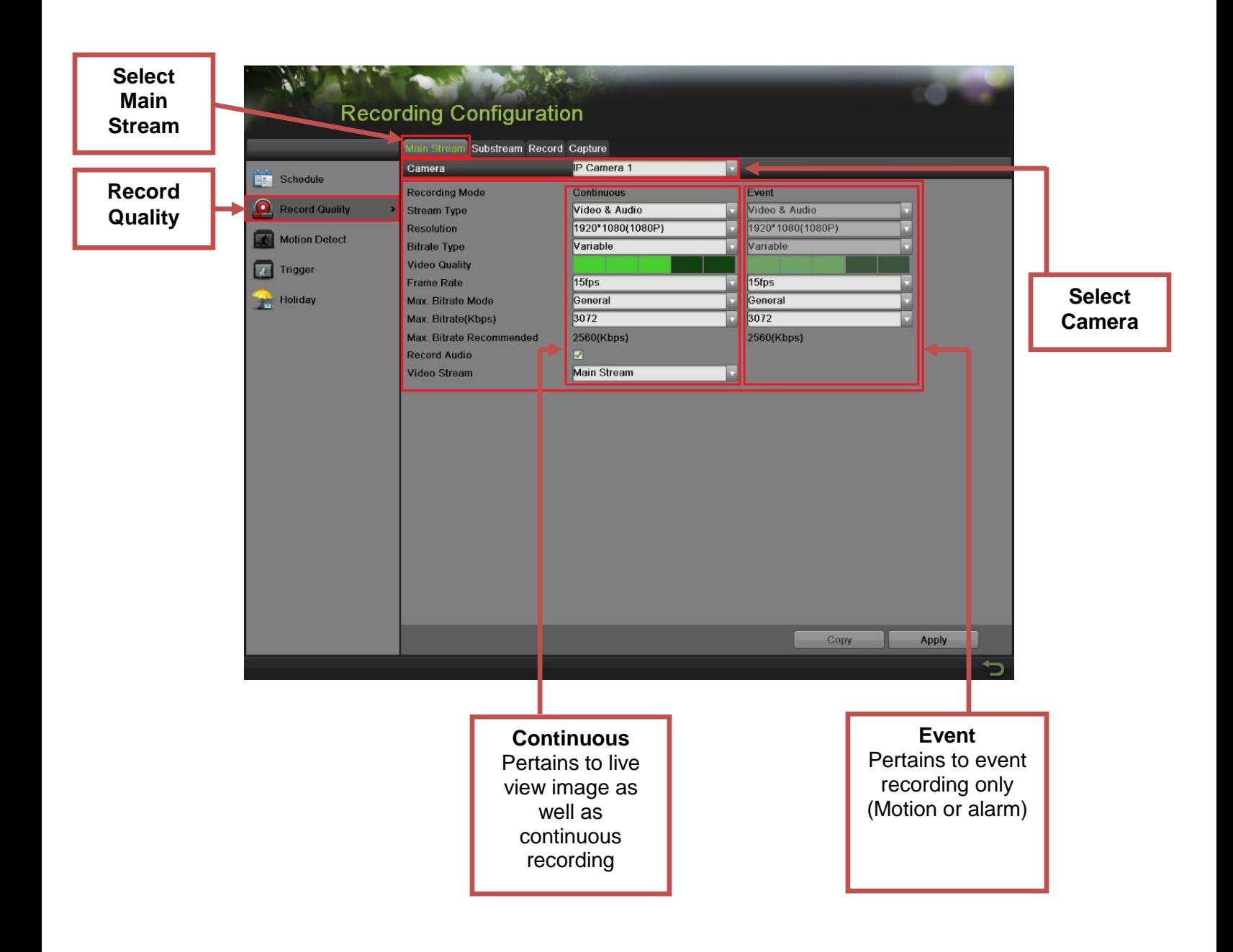

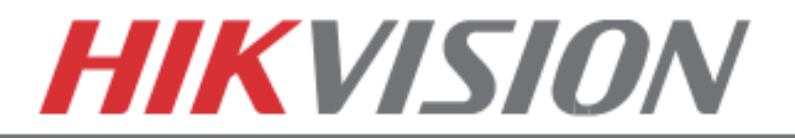

**Stream Type** allows enable/disable the audio streaming from the cameras (if the camera does not have audio capabilities, then the **Stream Type** will only have **Video** option) **Resolution** allows setting of the recording resolution

**Bitrate Type** allows the NVR to save HDD space when set to **Variable** (Available choses: **Variable** and **Constant**)

**Video Quality** adjusts picture clarity (**medium setting (3 green squares)** is recommended. Medium setting is the balance between good picture and saving HDD space).

**Frame Rate** allows setting of the recording frame rate (**12-15 fps** is recommended to save HDD space and not to have a "choppy" image)

**Max Bitrate Mode** allows choosing between preset bitrate values and customizing the values (**General** setting is recommended)

**Max Bitrate (KBPS)** is the chosen bitrate for streaming the video

**Max Bitrate Recommended** is the NVR/DVR's recommended bitrate according to the parameters set above.

**Record Audio** allows turning the audio recording on or off (this option is only available if the camera has a microphone connected to it, or only the analog channels 1-4 on the hybrid NVR). **Video Stream** allows changing the recording stream between **Main Stream** and **Sub Stream**  (this step requires a restart).

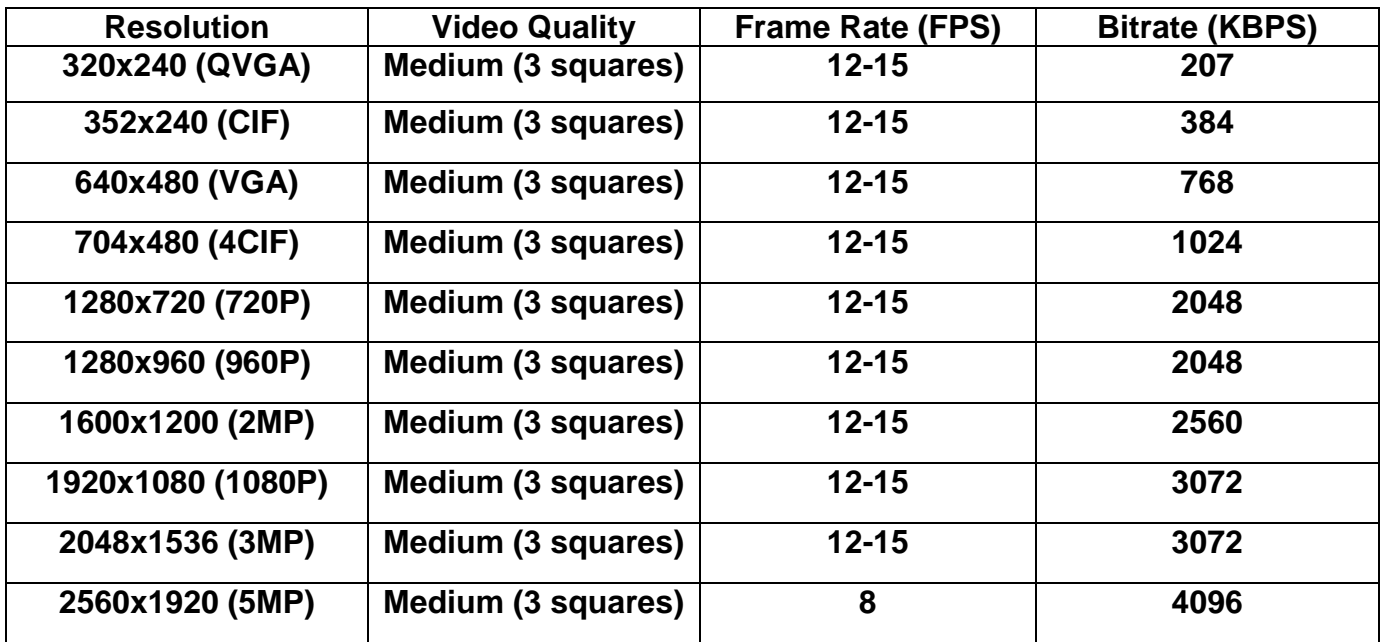

## **Please refer to the table below for recommended recording parameters**

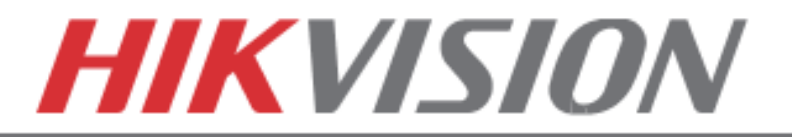

Last step in the recording setup is setting up the **Sub Stream**.

The **Sub Stream** is used for streaming on mobile devices, as well as displaying multiple cameras on the local output

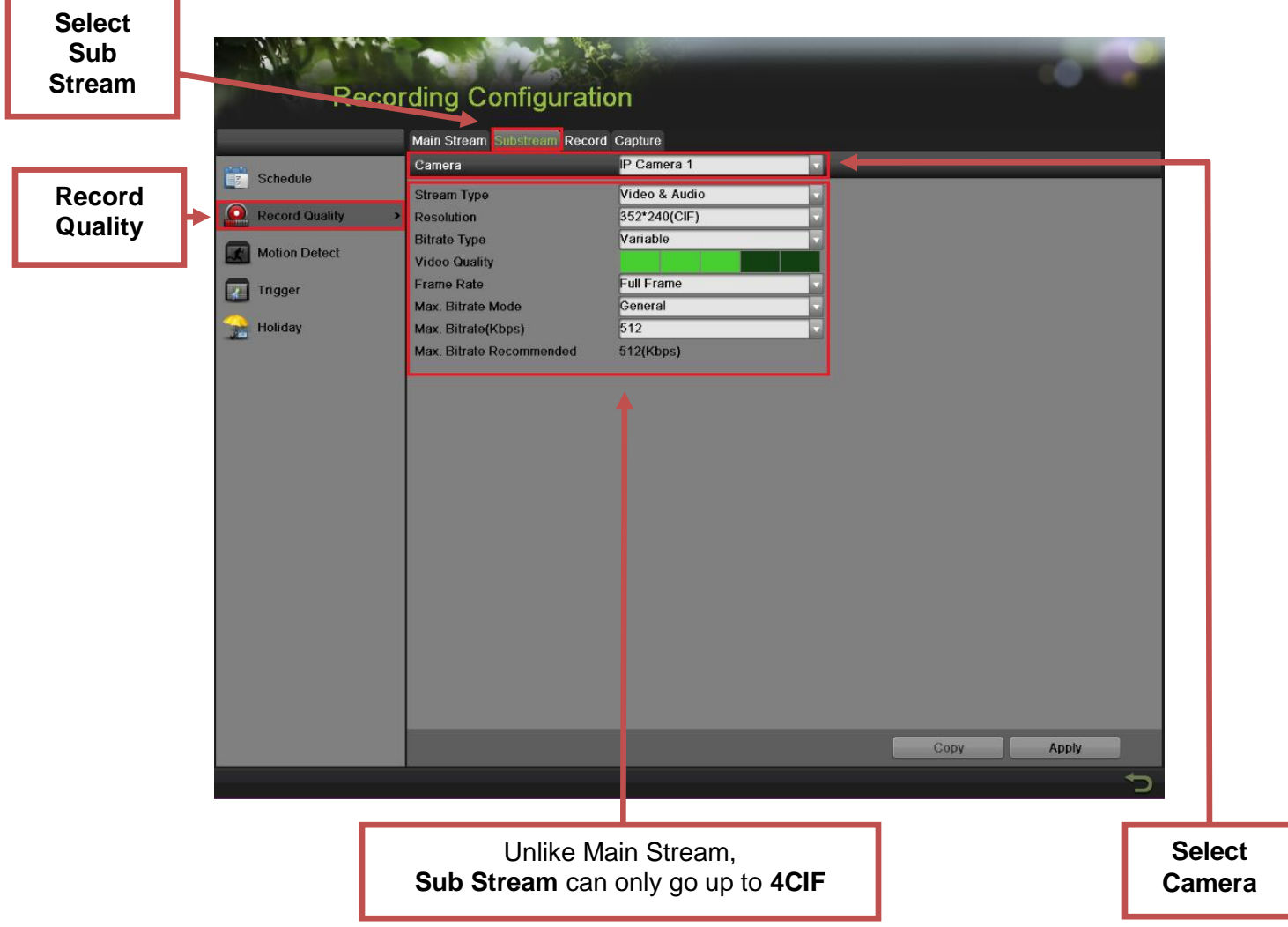

**Please note:** If the upload speed is not sufficient, consider lowering the frame rate/bitrate/resolution for more fluent mobile app viewing.

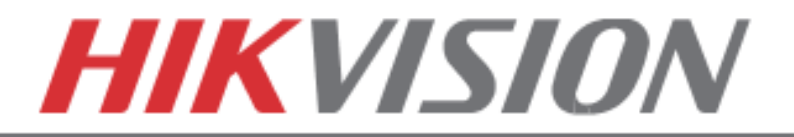

# **9. CONFIGURING THE MOBILE APP**

All HikVision DVRs, NVRs and IP Cameras can be accessed with **iVMS-4500 application.** The APP can be downloaded from the **APP STORE (iPhone/iPad), PLAYSTORE (Android)**. The app is also available for **WINDOWS MOBILE** devices (Nokia Phones and tablets).

Download the app from the appropriate place and launch it. When the APP is launched for the first time, a tutorial screen will be displayed, and it can be easily skipped.

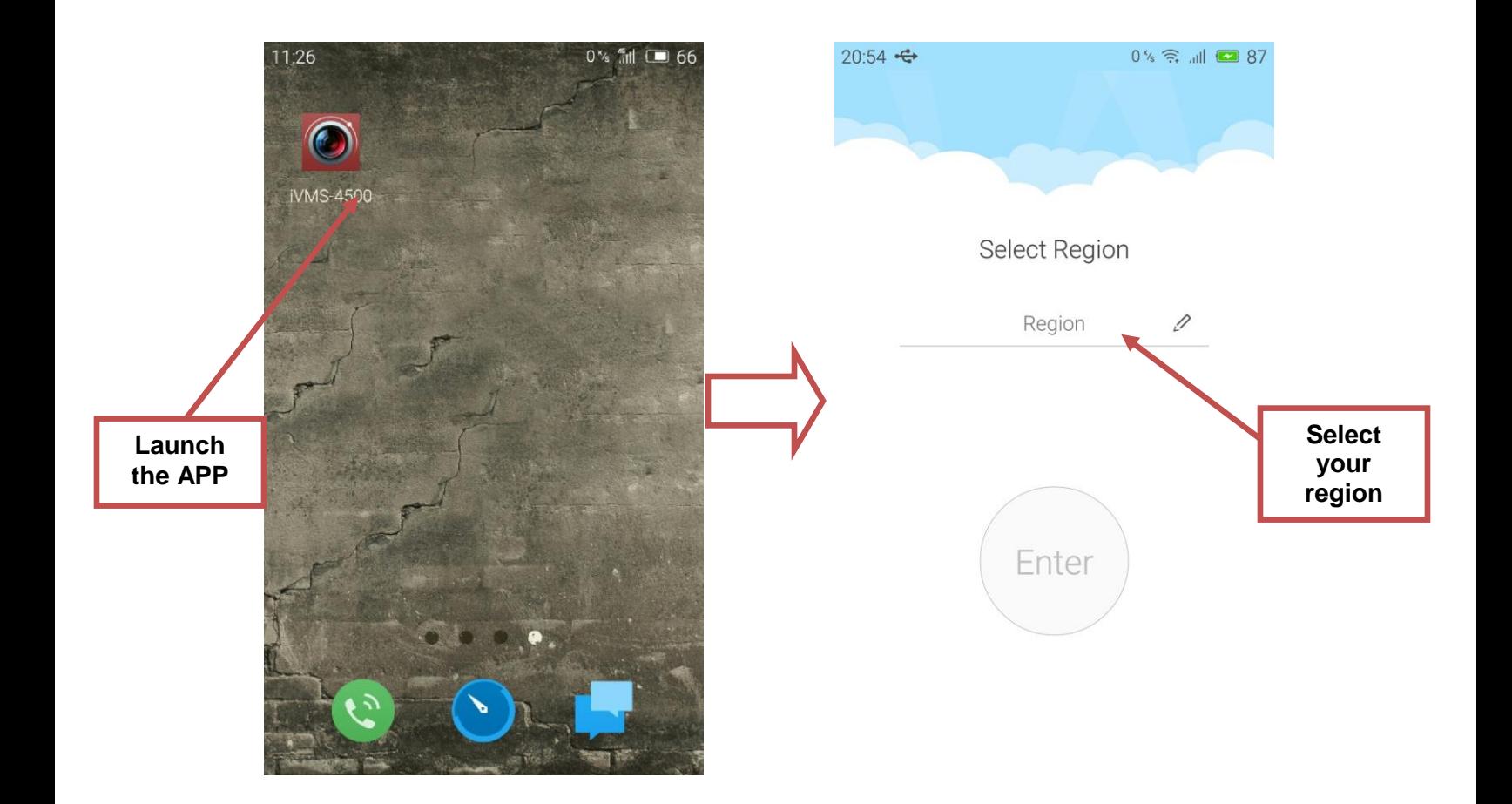

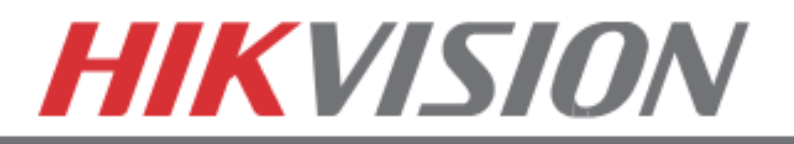

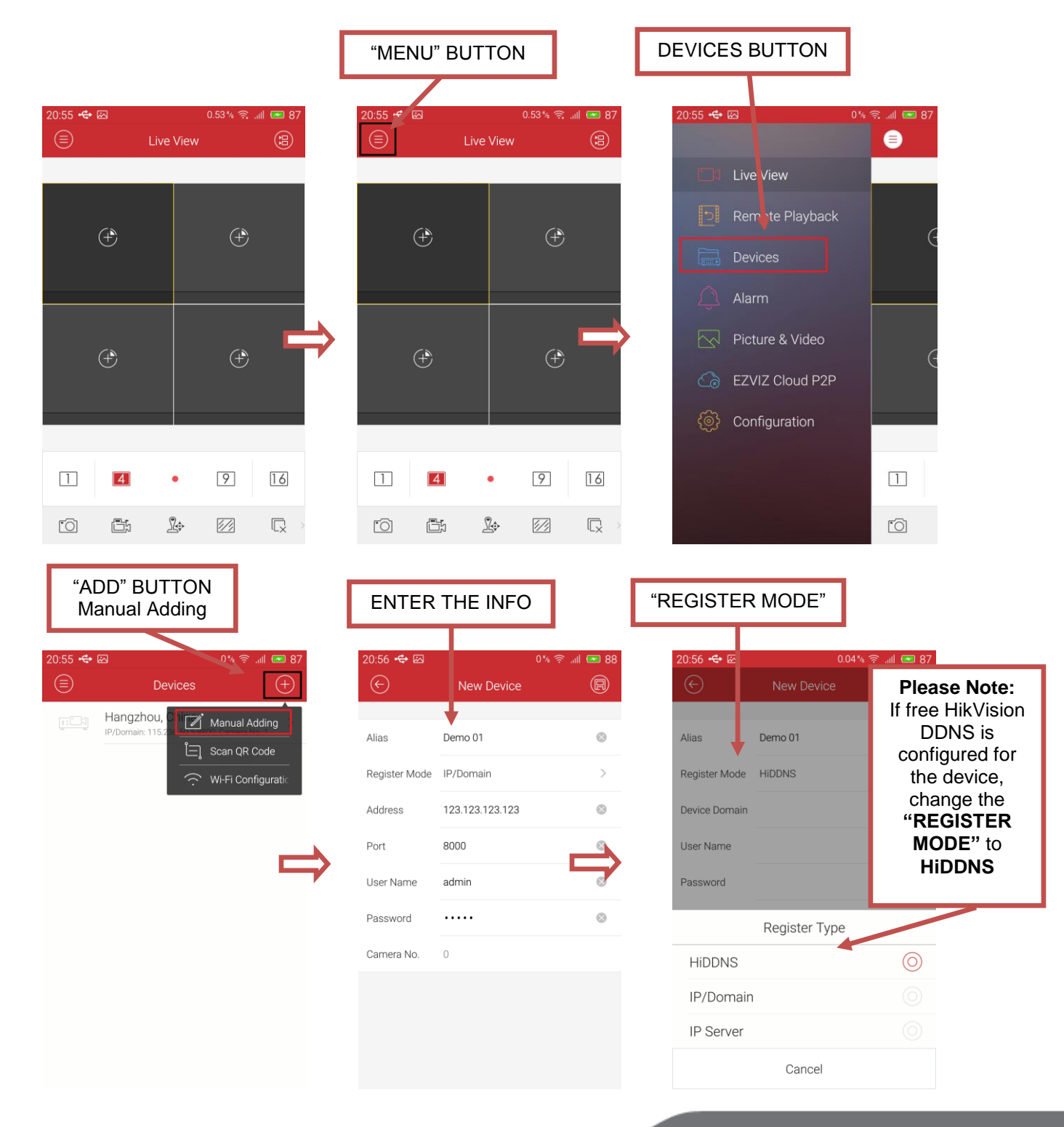

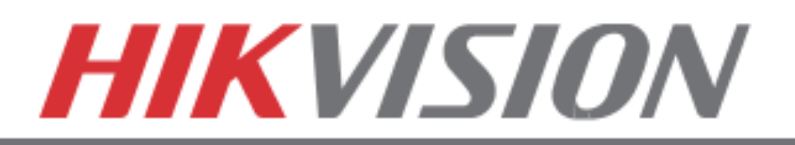

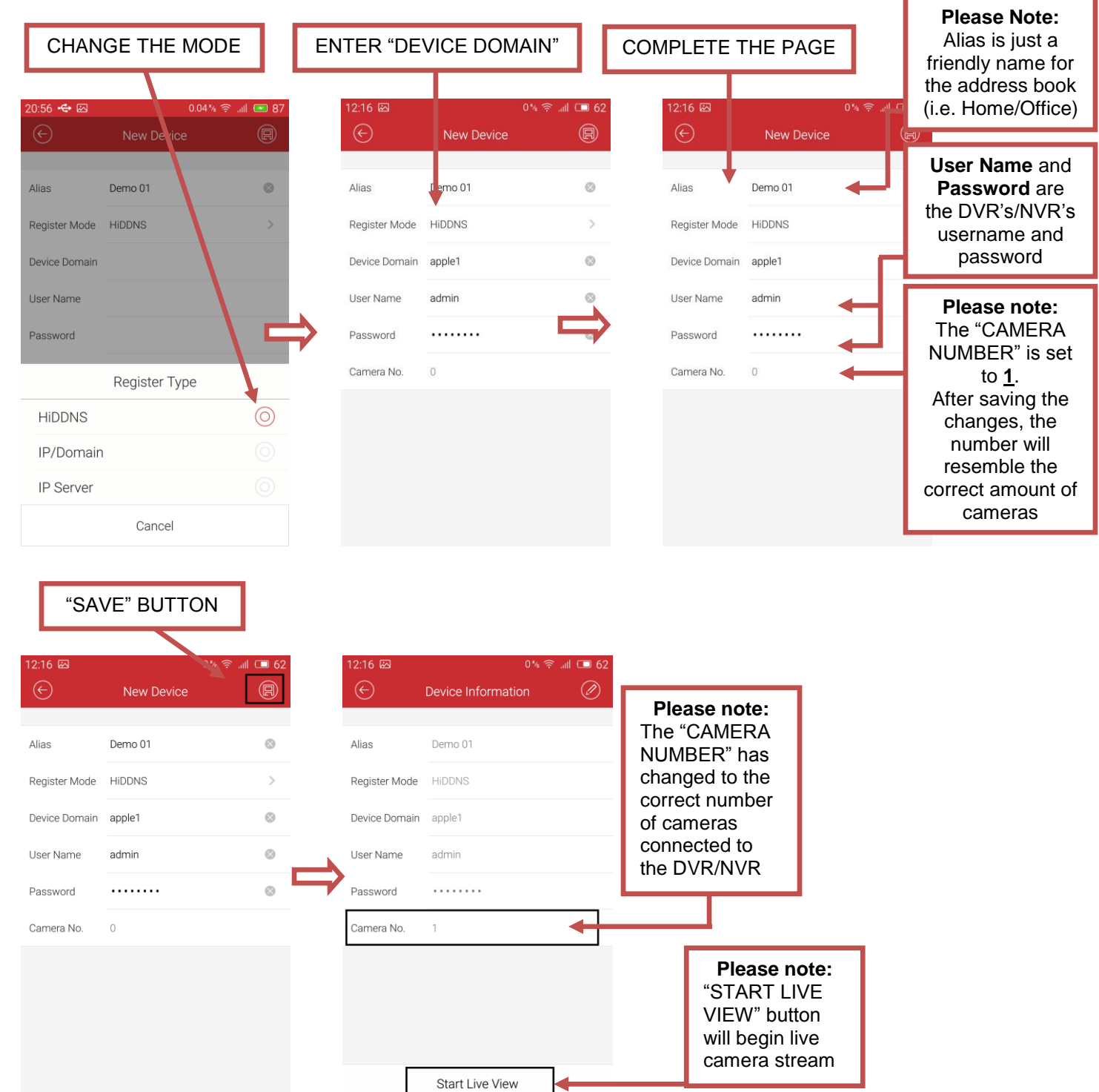

**K** 

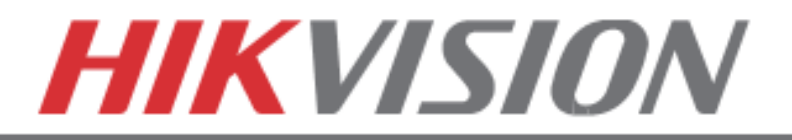

# **10. PLAYING BACK RECORDED VIDEO**

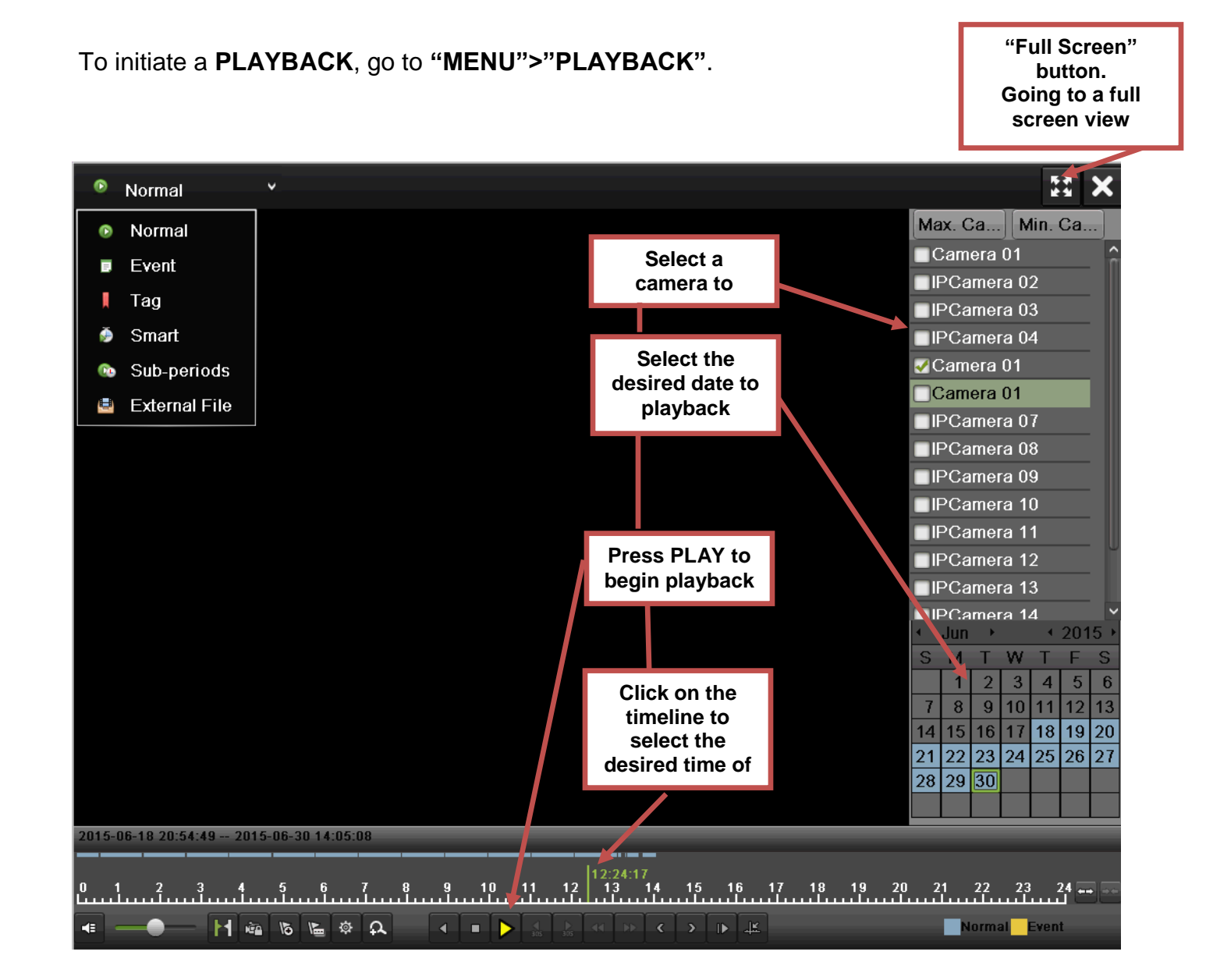

## Steps to initiate **PLAYBACK**

- 1. Select the desired camera
- 2. Select the desired date. The days that contain recording will be highlighted on the calendar
- 3. Press "PLAY"
- 4. Select the desired time using the Timeline or "Jump to Time" feature.

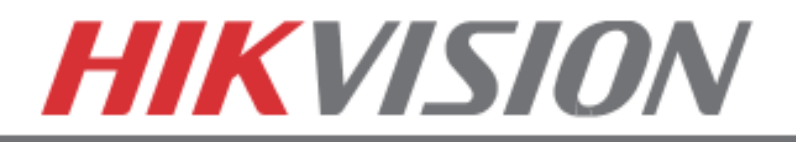

# **11. MAKING A BACKUP**

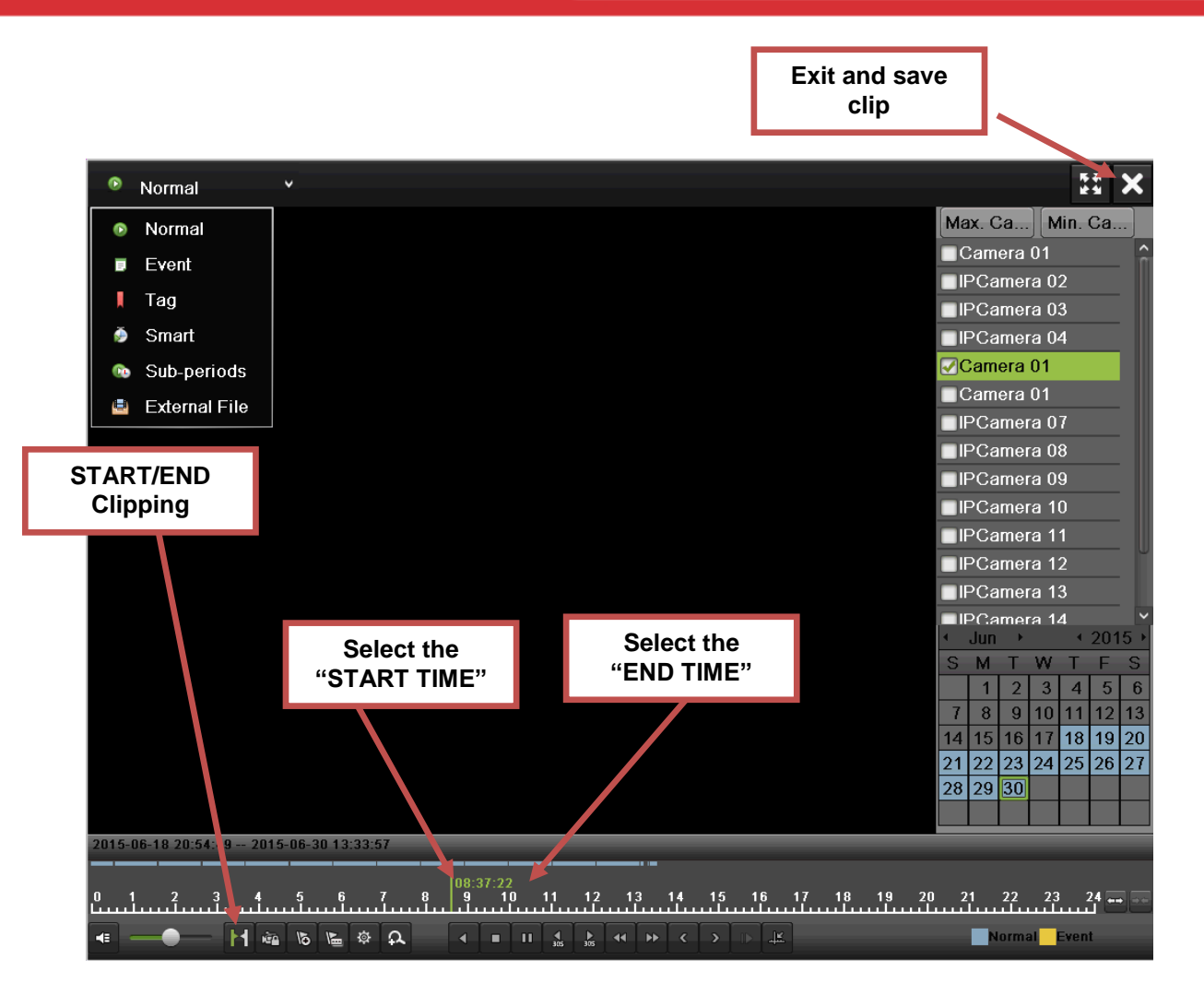

Steps to make a **BACKUP** of recorded video

- 1. Insert a USB FLASH Drive or a USB HDD into an available USB Port
- 2. Go to **"MENU">"PLAYBACK"**
- 3. Select the DATE and beginning time of the incident
- 4. Click **"START CLIPPING"**
- 5. Select the ending time of the incident
- 6. Click **"END CLIPPING"** (Same button as "Start Clipping")
- 7. Repeat steps 1-7 as many times as required
- 8. Click **"EXIT"** or right-click.
- 9. Click **"YES"** to save clipping.

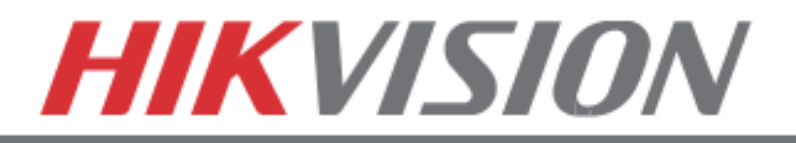

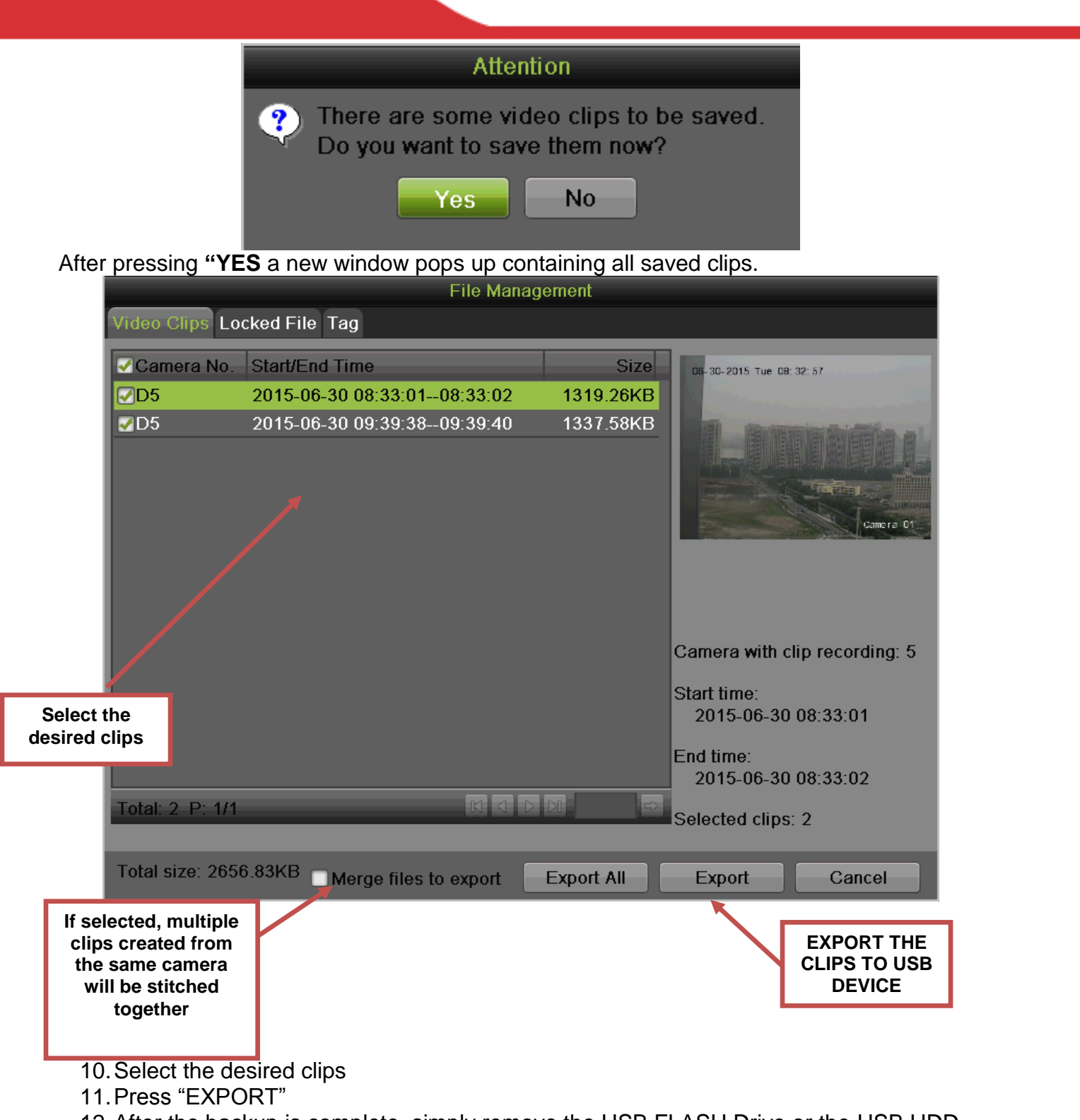

12.After the backup is complete, simply remove the USB FLASH Drive or the USB HDD.